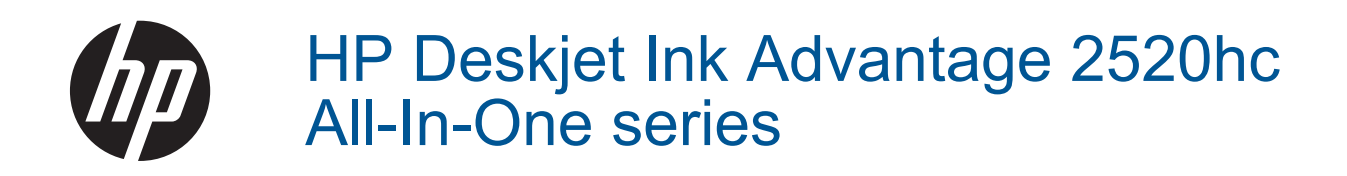

# Содержание

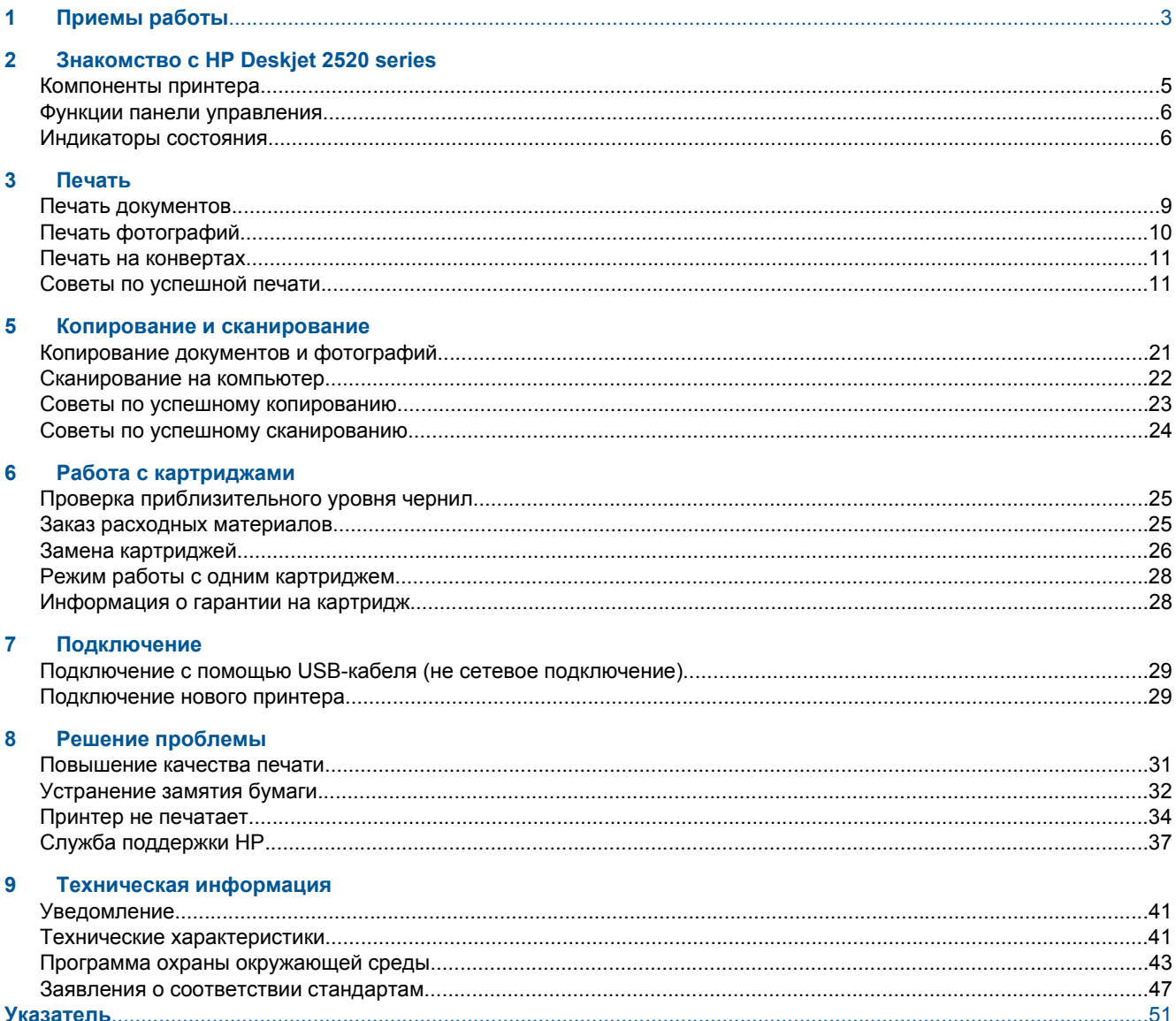

# <span id="page-4-0"></span>**1 Приемы работы**

Узнайте, как использовать HP Deskjet 2520 series

- [Компоненты](#page-6-0) принтера
- [Копирование](#page-22-0) документов и фотографий
- [Загрузка](#page-18-0) бумаги
- Замена [картриджей](#page-27-0)
- [Устранение](#page-33-0) замятия бумаги

# <span id="page-6-0"></span>**2 Знакомство с HP Deskjet 2520 series**

- Компоненты принтера
- Функции панели [управления](#page-7-0)
- [Индикаторы](#page-7-0) состояния

### **Компоненты принтера**

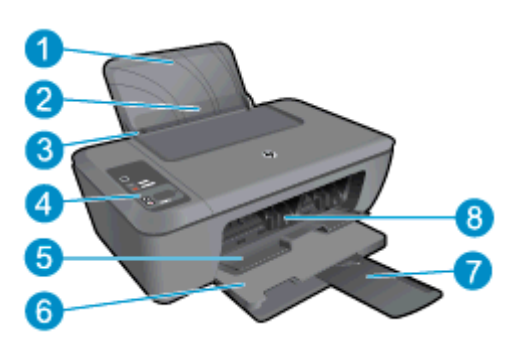

 Входной лоток Щиток входного лотка Направляющая ширины бумаги во входном лотке Панель управления Крышка картриджа Выходной лоток Удлинитель выходного лотка (также называется удлинителем лотка) Картриджи

### <span id="page-7-0"></span>**Функции панели управления**

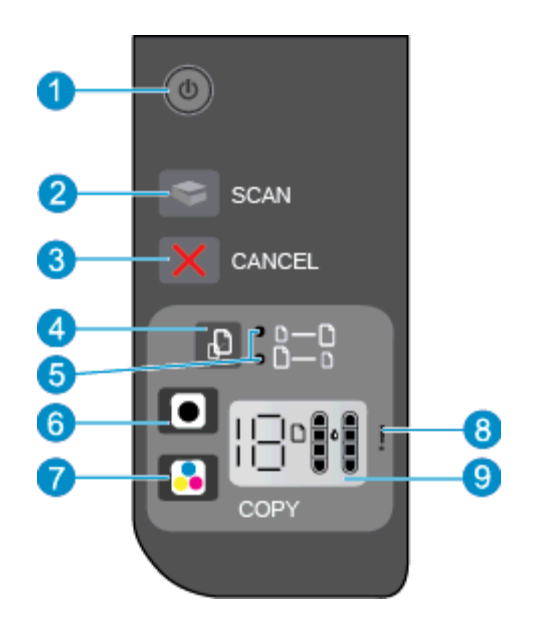

- 1 **Питание**. Включение и выключение устройства. Когда питание выключено, устройство по-прежнему потребляет небольшое количество энергии. Чтобы полностью отключить питание, выключите устройство и отсоедините кабель питания. Дополнительную информацию см. в разделе Индикаторы состояния.
- 2 **Сканер**. Активирует задачу сканирования передней панели после установки подключения к компьютеру.
- 3 **Отмена**. Останавливает текущую операцию.
- 4 **В размер страницы**: Увеличивает или уменьшает оригинал, расположенный на стекле.
- 5 **В цвет страницы**: Указывает, выбрана ли функция увеличения или уменьшения.
- 6 **Запуск копирования, Ч/Б**. Запуск черно-белого копирования. Для увеличения количества копий нажмите эту кнопку несколько раз. Работает как кнопка «Возобновить» после устранения неполадок с печатью.
- 7 **Запуск копирования, Цвет**. Запуск цветного копирования. Для увеличения количества копий нажмите эту кнопку несколько раз. Работает как кнопка «Возобновить» после устранения неполадок с печатью.
- 8 **Сигнальный индикатор**. Сигнализирует о замятии бумаги, отсутствии бумаги в принтере или других событиях, требующих вмешательства пользователя.
- 9 **Дисплей панели управления**: Отображает число копий, ошибку носителя, уровень и ошибку чернил.

При включении принтера по умолчанию автоматически активируется автоотключение. Если автоотключение активировано, принтер автоматически выключается после 2 часов бездействия для уменьшения расхода электроэнергии. Дополнительную информацию см. в разделе [Автоотключение](#page-46-0).

## **Индикаторы состояния**

Если устройство включено, индикатор кнопки питания будет гореть При обработке задания индикатор кнопки питания будет мигать. Мигание других индикаторов сигнализирует о неполадке. Сведения о мигающих индикаторах и инструкции по устранению неполадок см. ниже.

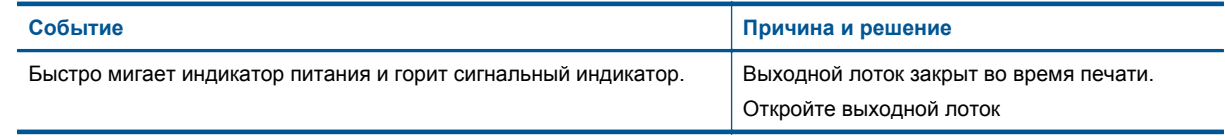

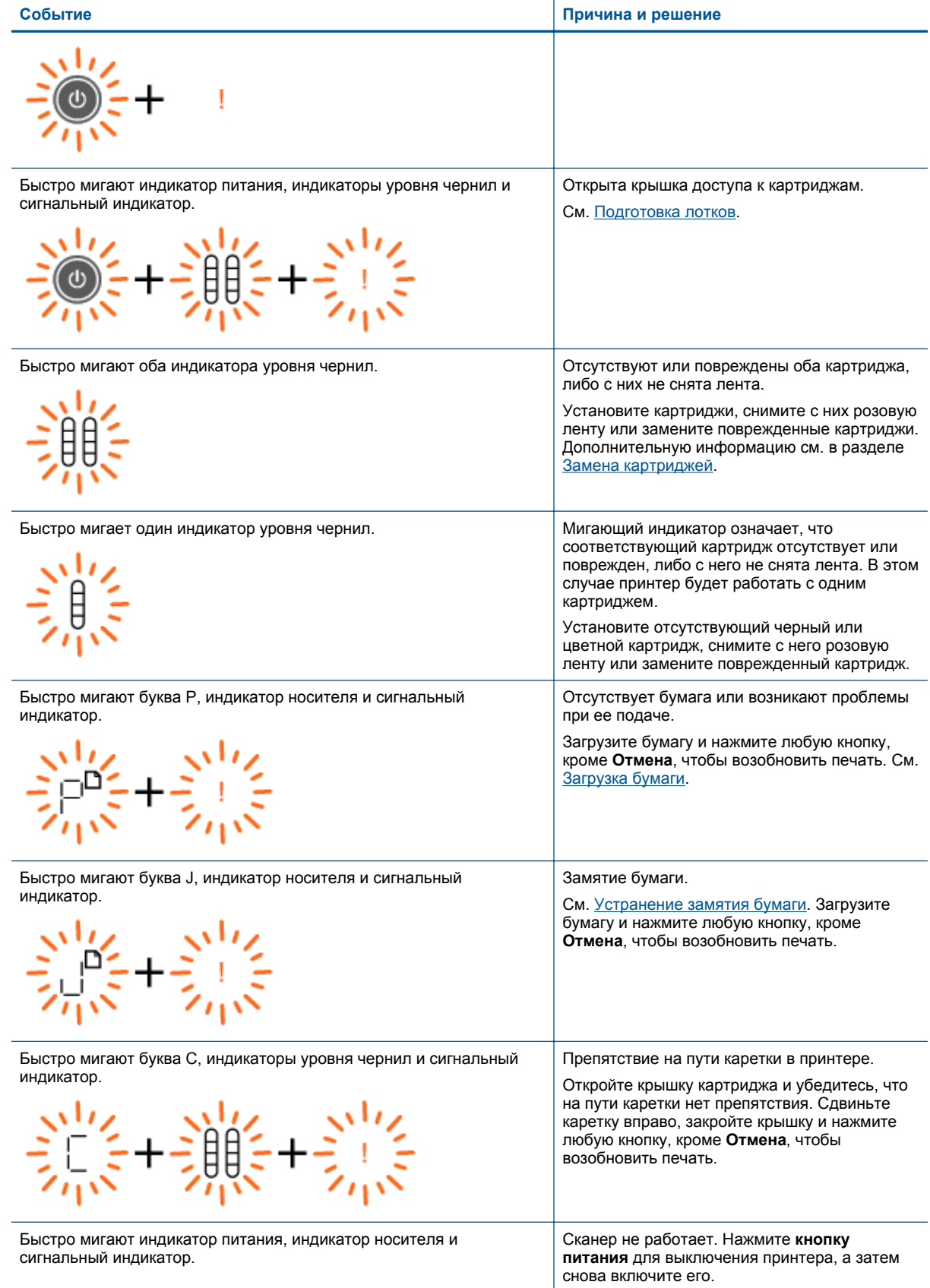

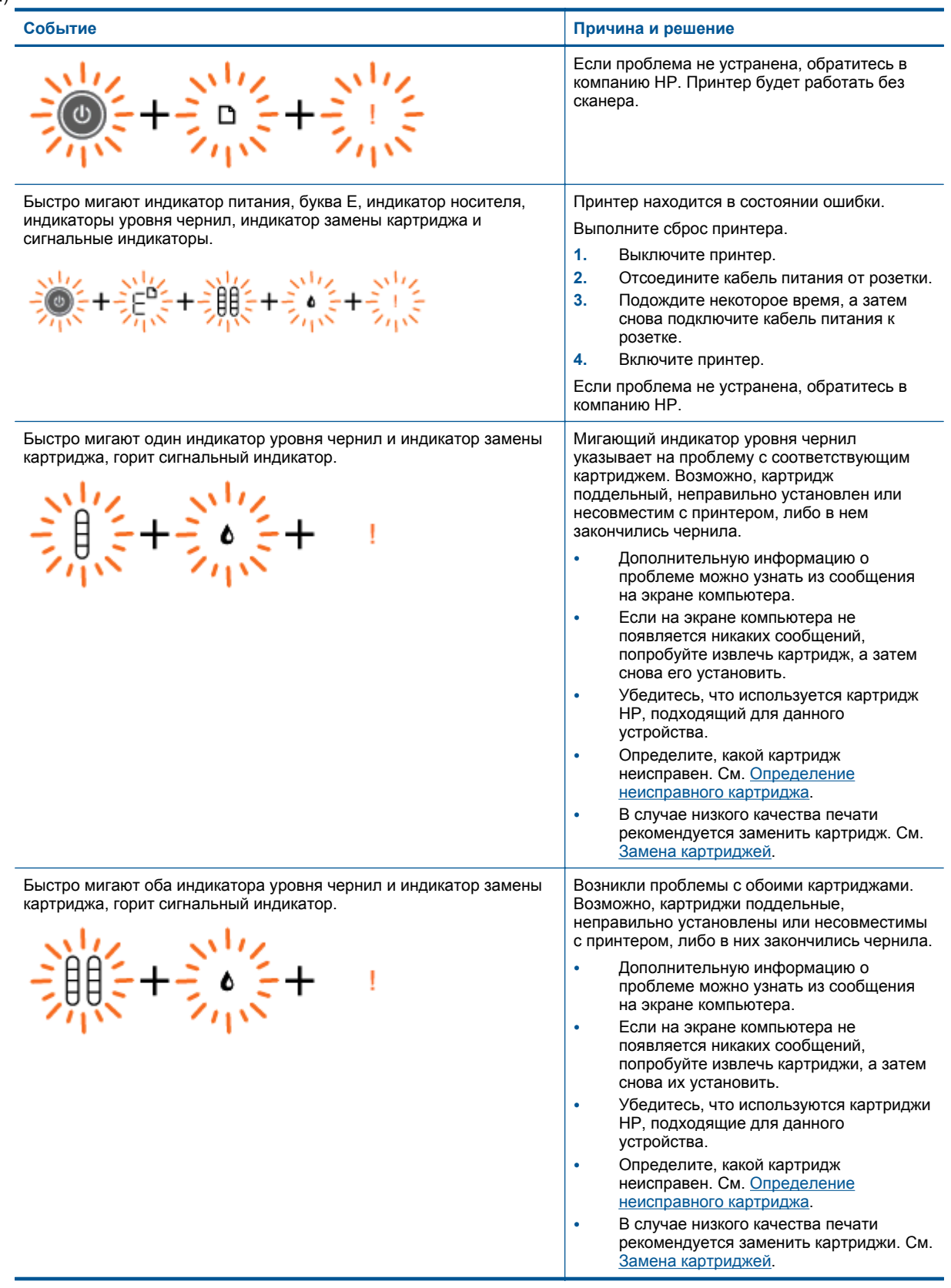

# <span id="page-10-0"></span>**3 Печать**

Для продолжения выберите задание на печать.

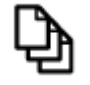

Печать документов

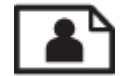

Печать [фотографий](#page-11-0)

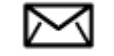

Печать на [конвертах](#page-12-0)

## **Печать документов**

#### **Как печатать из программы**

- **1.** Убедитесь, что выходной лоток открыт.
- **2.** Убедитесь, что во входной лоток загружена бумага.

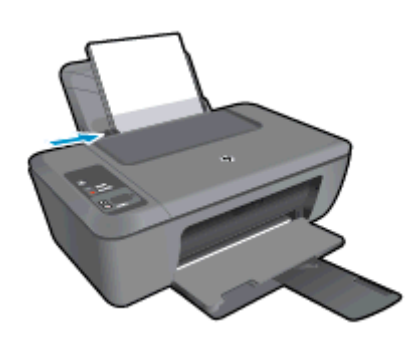

Дополнительную информацию см. в разделе [Загрузка](#page-18-0) бумаги.

- **3.** В используемой программе щелкните кнопку **Печать**.
- **4.** Убедитесь, что устройство выбрано в качестве принтера.
- **5.** Нажмите кнопку, с помощью которой открывается диалоговое окно **Свойства**.

В зависимости от используемой программы эта кнопка может называться **Свойства**, **Параметры**, **Настройка принтера**, **Принтер** или **Предпочтения**.

- **6.** Выберите соответствующие параметры.
	- На вкладке **Макет** выберите ориентацию страницы: **Книжная** или **Альбомная**.
	- На вкладке **Бумага/Качество** выберите тип и качество бумаги в раскрывающемся списке **Носитель**.
	- Щелкните **Дополнительно**, чтобы выбрать соответствующий размер бумаги в списке **Бумага/ Вывод**.
- **7.** Щелкните **OK**, чтобы закрыть диалоговое окно **Свойства**.
- **8.** Щелкните **Печать** или **OK**, чтобы начать печать.

<span id="page-11-0"></span>**Примечание.** Печать можно выполнять как с одной, так и с обеих сторон листа. Щелкните кнопку **Дополнительно** на вкладке **Бумага/Качество** или **Макет**. В раскрывающемся списке **Печатаемые страницы** выберите **Печатать только четные страницы**. Для печати щелкните **ОК**. После того как все четные страницы документа будут напечатаны, извлеките документ из выходного лотка. Загрузите бумагу во входной лоток чистой стороной вверх, разместив листы так, чтобы первая страница была снизу. В раскрывающемся списке **Печатаемые страницы** выберите **Печатать только нечетные страницы**. Для печати щелкните **ОК**.

## **Печать фотографий**

#### **Как напечатать фотографию на фотобумаге**

- **1.** Убедитесь, что выходной лоток открыт.
- **2.** Извлеките всю бумагу из входного лотка, а затем загрузите фотобумагу стороной для печати вверх.
	- **Примечание.** Если на используемой фотобумаге имеются перфорированные полоски, загружайте фотобумагу полосками вверх.

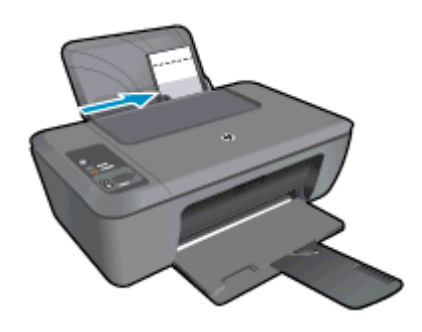

Дополнительную информацию см. в разделе [Загрузка](#page-18-0) бумаги.

- **3.** В меню **Файл** используемой программы выберите **Печать**.
- **4.** Убедитесь, что устройство выбрано в качестве принтера.
- **5.** Нажмите кнопку, с помощью которой открывается диалоговое окно **Свойства**. В зависимости от используемой программы эта кнопка может называться **Свойства**, **Параметры**, **Настройка принтера**, **Принтер** или **Предпочтения**.
- **6.** Щелкните вкладку **Бумага/Качество**.
- **7.** Выберите соответствующие параметры.
	- На вкладке **Макет** выберите ориентацию страницы: **Книжная** или **Альбомная**.
	- На вкладке **Бумага/Качество** выберите тип и качество бумаги в раскрывающемся списке **Носитель**.
	- Щелкните **Дополнительно**, чтобы выбрать соответствующий размер бумаги в списке **Бумага/ Вывод**.
	- **Примечание.** Для печати с максимальным разрешением перейдите на вкладку **Бумага/ Качество** и выберите в раскрывающемся списке **Носитель** параметр **Фотобумага, наилучшее качество**. Убедитесь, что выполняется цветная печать. Затем перейдите к кнопке **Дополнительно** и выберите в раскрывающемся списке **Печать с максимальным разрешением** параметр **Да**. Дополнительную информацию см. в разделе Печать в режиме [Максимум](#page-14-0) dpi.
- **8.** Щелкните **OK**, чтобы вернуться в диалоговое окно **Свойства**.
- **9.** Нажмите кнопку **OK**, а затем **Печать** или **OK** в диалоговом окне **Печать**.
- **Примечание.** Не оставляйте неиспользованную фотобумагу во входном лотке. Бумага может скручиваться, что приведет к снижению качества печати. Перед печатью фотобумага должна находиться в расправленном состоянии.

### <span id="page-12-0"></span>**Печать на конвертах**

Во входной лоток устройства HP Deskjet 2520 series можно загрузить один или несколько конвертов. Не используйте глянцевые или тисненые конверты, а также конверты с застежками или окнами.

**Примечание.** Подробнее о форматировании текста для печати на конвертах см. справочную систему используемого текстового редактора. Для оптимизации печати рекомендуется использовать на конвертах этикетки с обратным адресом.

#### **Печать на конвертах**

- **1.** Убедитесь, что выходной лоток открыт.
- **2.** Сдвиньте направляющую бумаги в крайнее левое положение.
- **3.** Поместите конверты в правую часть лотка. Сторона для печати должна быть расположена сверху. Клапан должен находиться слева.
- **4.** Задвиньте конверты в принтер до упора.
- **5.** Сдвиньте направляющую бумаги вплотную к краю конвертов.

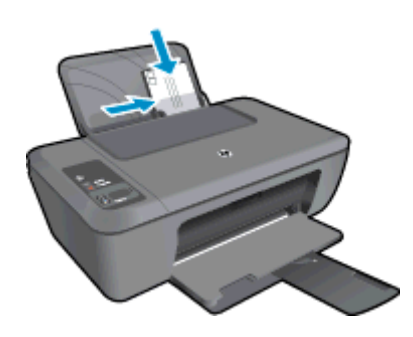

Дополнительную информацию см. в разделе [Загрузка](#page-18-0) бумаги.

- **6.** Нажмите кнопку, с помощью которой открывается диалоговое окно **Свойства**. В зависимости от используемой программы эта кнопка может называться **Свойства**, **Параметры**, **Настройка принтера**, **Принтер** или **Предпочтения**.
- **7.** Выберите соответствующие параметры.
	- На вкладке **Бумага/Качество** выберите соответствующий тип бумаги в раскрывающемся меню **Носитель**.
	- Нажмите кнопку **Дополнительно** и выберите необходимый размер конверта в раскрывающемся списке **Размер бумаги**.
- **8.** Нажмите кнопку **OK**, а затем **Печать** или **OK** в диалоговом окне **Печать**.

## **Советы по успешной печати**

Для обеспечения успешной печати картриджи HP должны работать правильно, иметь достаточное количество чернил, бумага должна быть загружена верно, а также должны быть установлены соответствующие параметры устройства.

#### **Советы по использованию картриджей**

- Используйте подлинные картриджи HP.
- Должны быть установлены оба картриджа: черный и трехцветный. Дополнительную информацию см. в разделе Замена [картриджей](#page-27-0).
- Следите за приблизительным уровнем чернил в картриджах. В картриджах должно быть достаточно чернил.

Дополнительную информацию см. в разделе Проверка [приблизительного](#page-26-0) уровня чернил.

• Дополнительную информацию см. в разделе [Повышение](#page-32-0) качества печати.

#### **Советы по загрузке бумаги**

- Загружайте листы не по отдельности, а сразу стопку листов. Для предотвращения замятия все листы в стопке должны быть одинакового размера и типа.
- Бумага должна быть расположена стороной для печати вверх.
- Убедитесь, что бумага, загруженная во входной лоток, не имеет изгибов, загнутых краев и разрывов.
- Отрегулируйте направляющую ширины бумаги во входном лотке таким образом, чтобы она была аккуратно установлена вплотную к бумаге. Убедитесь, что направляющая ширины бумаги не сгибает бумагу во входном лотке.
- Дополнительную информацию см. в разделе [Загрузка](#page-18-0) бумаги.

#### **Советы по настройке принтера**

- На вкладке **Бумага/Качество** в драйвере печати выберите тип и качество бумаги в раскрывающемся меню **Носитель**.
- Нажмите кнопку **Дополнительно** и выберите необходимый размер бумаги в раскрывающемся списке **Размер бумаги**.
- Щелкните значок «HP Deskjet 2520 series» на рабочем столе, чтобы запустить программное обеспечение принтера.
	- $\mathbb{R}$  **Примечание.** Для доступа к программе Программное обеспечение принтера можно также щелкнуть **Пуск > Программы > HP > HP Deskjet 2520 HP series > HP Deskjet 2520 series**

#### **Примечания.**

- Подлинные картриджи HP предназначены для принтеров и бумаги HP и протестированы с ними для обеспечения неизменно высокого качества.
	- **Примечание.** HP не гарантирует качество и надежность расходных материалов других производителей (не HP). Гарантия не распространяется на обслуживание и ремонт устройства в связи с использованием расходных материалов другого производителя (не HP).

Если эти картриджи были приобретены как подлинные картриджи HP, см. информацию по адресу:

[www.hp.com/go/anticounterfeit](http://www.hp.com/go/anticounterfeit)

- Предупреждения и индикаторы уровней чернил предоставляют приблизительные значения, предназначенные только для планирования.
	- **Примечание.** При получении сообщения о низком уровне чернил подготовьте для замены новый картридж, чтобы избежать возможных задержек при печати. Картриджи следует заменять, когда качество печати становится неприемлемым.
- Параметры, выбранные в драйвере печати, применяются только при печати и не влияют на копирование или сканирование.
- Печать можно выполнять как с одной, так и с обеих сторон листа.
	- **Примечание.** Щелкните кнопку **Дополнительно** на вкладке **Бумага/Качество** или **Макет**. В раскрывающемся списке **Печатаемые страницы** выберите **Печатать только нечетные страницы**. Для печати щелкните **ОК**. После того как все нечетные страницы документа будут напечатаны, извлеките листы из выходного лотка. Загрузите бумагу во входной лоток чистой стороной вверх. В раскрывающемся списке **Печатаемые страницы** выберите **Печатать только четные страницы**. Для печати щелкните **ОК**.
- Печать с использованием только черных чернил
	- **Примечание.** Чтобы напечатать черно-белый документ, используя только черные чернила, щелкните кнопку **Дополнительно**. В раскрывающемся меню **Печать в оттенках серого** выберите **Только черные чернила** и щелкните кнопку **ОК**. Если на вкладке **Бумага/Качество** или **Макет** есть параметр **Черно-белый**, выберите его.

## <span id="page-14-0"></span>**Печать в режиме Максимум dpi**

Режим печати «Максимум dpi» предназначен для печати высококачественных четких изображений на фотобумаге.

Разрешение печати в режиме «Максимум dpi» приведено в технических характеристиках.

Печать в режиме «Максимум dpi» занимает больше времени, чем печать в других режимах, а также требует большего объема дискового пространства.

#### **Как печатать в режиме «Максимум dpi»**

- **1.** Убедитесь, что во входной лоток загружена фотобумага.
- **2.** В меню **Файл** используемой программы выберите **Печать**.
- **3.** Убедитесь, что устройство выбрано в качестве принтера.
- **4.** Нажмите кнопку, с помощью которой открывается диалоговое окно **Свойства**. В зависимости от используемой программы эта кнопка может называться **Свойства**, **Параметры**, **Настройка принтера**, **Принтер** или **Предпочтения**.
- **5.** Щелкните вкладку **Бумага/Качество**.
- **6.** В раскрывающемся списке **Носитель** выберите параметр **Фотобумага, наилучшее качество**.
	- **Примечание.** Для печати в режиме «Максимум dpi» необходимо на вкладке **Бумага/Качество** в раскрывающемся списке **Носитель** выбрать параметр **Фотобумага, наилучшее качество**.
- **7.** Щелкните кнопку **Дополнительно**.
- **8.** В области **Параметры принтера** выберите **Да** в списке **Печать с максимальным разрешением**.
- **9.** В раскрывающемся меню **Бумага/Вывод** выберите **Размер бумаги**.
- **10.** Чтобы закрыть дополнительные параметры, щелкните **ОК**.
- **11.** На вкладке **Макет** подтвердите значение параметра **Ориентация** и щелкните **ОК**, чтобы начать печать.

Глава 3

# <span id="page-16-0"></span>**4 Основные сведения о бумаге**

В устройство HP Deskjet 2520 series можно загружать бумагу разных типов и размеров, в том числе Letter, A4, фотобумагу, прозрачные пленки и конверты.

Настоящий раздел содержит следующие темы:

- Типы бумаги, рекомендуемые для печати
- [Загрузка](#page-18-0) бумаги

### **Типы бумаги, рекомендуемые для печати**

Для обеспечения наилучшего качества печати HP рекомендует использовать бумагу HP, которая создана специально для выполняемых заданий печати.

В зависимости от страны/региона некоторые типы бумаги могут быть недоступны.

#### **ColorLok**

• Компания HP рекомендует использовать для повседневной печати и копирования документов обычную бумагу с логотипом ColorLok. Все бумаги с логотипом ColorLok проходят независимую проверку на соответствие высоким стандартам качества печати и надежности, позволяют получать документы с четкими и яркими цветами, более насыщенным черным и высыхают быстрее стандартной обычной бумаги. Бумага с логотипом ColorLok поставляется крупнейшими производителями бумаги с различными показателями плотности и размера.

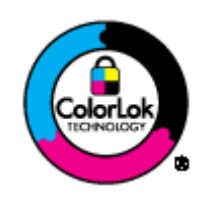

#### **Улучшенная фотобумага HP**

• Эта плотная фотобумага имеет специальное покрытие, которое предотвращает смазывание чернил на фотографии. Эта бумага устойчива к воздействию воды, загрязнений, отпечатков пальцев и влажности. Напечатанные на этой бумаге изображения выглядят как профессионально отпечатанные фотографии. Доступны различные размеры бумаги, в том числе A4, 8,5 x 11 дюймов, 10 x 15 см (с отрывными полосами и без) и 13 x 18 см, и различные покрытия — глянцевое и полуглянцевое (полуматовое). Бумага не содержит кислот, что позволяет получать более долговечные фотографии.

#### **Фотобумага HP для повседневного использования**

• Эта бумага, предназначенная для обычной фотопечати, подходит для печати красочных повседневных снимков и позволяет сэкономить средства. Также эта доступная фотобумага быстро высыхает, что облегчает работу с ней. При использовании этой бумаги на любом струйном принтере будут получаться четкие и резкие изображения. Эта бумага с полуглянцевым покрытием может быть разного размера, в том числе A4, 8,5 x 11 дюймов, 10 x 15 см (с отрывными полосами или без). Бумага не содержит кислот, что позволяет получать более долговечные фотографии.

#### **Бумага HP для брошюр или Бумага HP повышенного качества для струйной печати**

• Эти типы бумаги имеют глянцевое или матовое покрытие на обеих сторонах, что делает их подходящими для двусторонней печати. Этот тип бумаги обеспечивает качество, близкое к фотографическому, и наиболее подходит для воспроизведения изображений и деловой графики для обложек отчетов, специальных презентаций, брошюр, почтовой корреспонденции и календарей.

#### **Бумага HP повышенного качества для презентаций или Профессиональная бумага HP**

• Эти типы бумаги представляют собой плотную двустороннюю бумаги, идеально подходящую для печати презентаций, предложений, отчетов и информационных бюллетеней. Большая плотность придает им выразительный внешний вид.

#### **Ярко-белая бумага HP для струйной печати**

• Ярко-белая бумага HP для струйной печати обеспечивает высокую контрастность цветов и четкость текста. Она достаточно непрозрачная, подходит для двусторонней цветной печати и не просвечивает, что делает ее наиболее подходящей для создания газет, отчетов и рекламных листков. При изготовлении этой бумаги используется технология ColorLok, обеспечивающие меньше размазывания, более четкий черный и яркость прочих цветов.

#### **Бумага HP для печати**

• Бумага HP для печати — бумага высокого качества для широкого круга задач. При печати на этой бумаге документы имеют более качественный вид по сравнению с обычной или копировальной бумагой. При изготовлении этой бумаги используется технология ColorLok, обеспечивающие меньше размазывания, более четкий черный и яркость прочих цветов. Бумага не содержит кислот, что позволяет получать более долговечные фотографии.

#### **Офисная бумага HP**

• Офисная бумага HP — бумага высокого качества для широкого круга задач. Она подходит для копий, черновиков, служебных записок и других повседневных документов. При изготовлении этой бумаги используется технология ColorLok, обеспечивающие меньше размазывания, более четкий черный и яркость прочих цветов. Бумага не содержит кислот, что позволяет получать более долговечные фотографии.

#### **Термопереводные картинки HP**

• Термопереводные картинки HP (для цветной, светлой или белой ткани) идеально подходят для переноса изображений на футболки с цифровых фотографий.

#### **Прозрачная пленка HP повышенного качества для струйной печати**

• Прозрачная пленка HP повышенного качества для струйной печати делает цветные презентации более яркими и выразительными. Эта пленка удобна в обращении, быстро сохнет и обладает стойкостью к загрязнениям.

#### **Экономичный пакет фотоматериалов HP**

- В экономичных пакетах фотоматериалов HP содержатся оригинальные картриджи HP и улучшенная фотобумага HP. Это позволяет сэкономить время и гарантированно получать при печати доступные профессиональные фотографии с помощью HP Deskjet 2520 series. Оригинальные чернила HP и улучшенная фотобумага HP специально разработаны для совместного использования, что позволяет получать долговечные и яркие фотографии на протяжении длительного времени. Это очень хорошо подходит для печати фотографий со всего отпуска и обмена многими распечатками с другими.
- **Примечание.** В настоящее время некоторые разделы веб-узла HP доступны только на английском языке.

Бумагу и расходные материалы HP можно заказать на веб-узле [www.hp.com/buy/supplies](http://www.hp.com/buy/supplies). При необходимости выберите страну/регион, затем укажите изделие и щелкните по одной из ссылок заказа на этой странице.

## <span id="page-18-0"></span>**Загрузка бумаги**

- ▲ Для продолжения выберите размер бумаги. **Загрузка полноразмерной бумаги**
	- **а**. Поднимите входной лоток
		- ❑ Поднимите входной лоток.

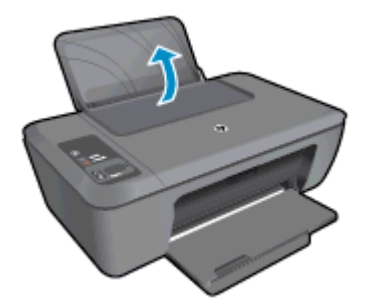

- **б**. Опустите выходной лоток
	- ❑ Опустите выходной лоток и выдвиньте удлинитель лотка.

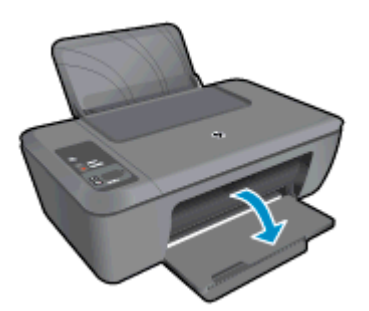

- **в**. Сдвиньте направляющую ширины бумаги влево
	- ❑ Сдвиньте направляющую ширины бумаги влево.

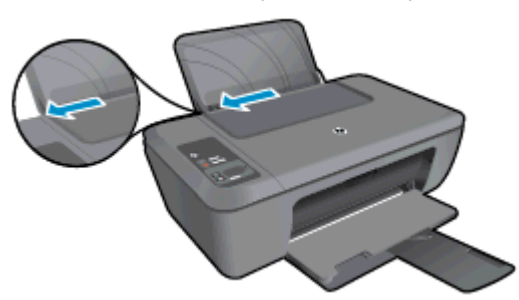

- **г**. Загрузите бумагу.
	- ❑ Загрузите стопку бумаги во входной лоток коротким краем вперед и стороной для печати вверх.

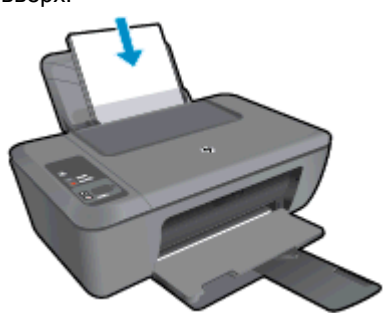

- ❑ Сдвиньте стопку бумаги вниз до упора.
- ❑ Сдвиньте направляющую ширины бумаги вплотную к краю бумаги.

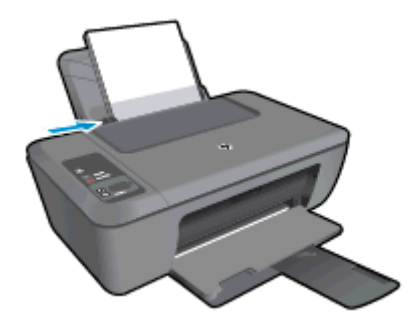

#### **Загрузка бумаги малого размера**

- **а**. Поднимите входной лоток
	- ❑ Поднимите входной лоток.

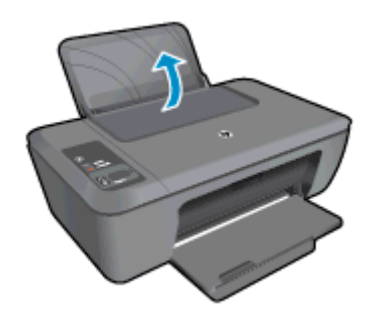

- **б**. Опустите выходной лоток
	- ❑ Опустите выходной лоток и выдвиньте удлинитель лотка.

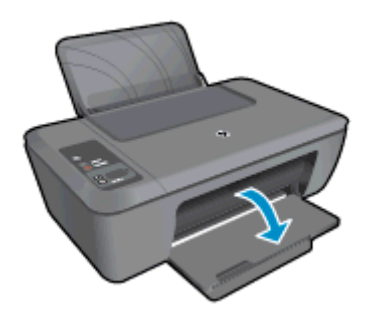

- **в**. Сдвиньте направляющую ширины бумаги влево.
	- ❑ Сдвиньте направляющую ширины бумаги влево.

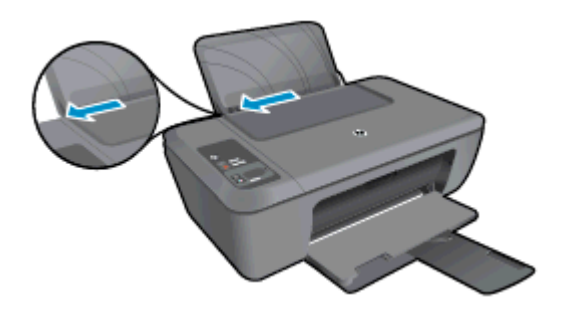

- **г**. Загрузите бумагу.
	- ❑ Загрузите стопку фотобумаги коротким краем вниз и стороной для печати вверх.
	- ❑ Сдвиньте стопку бумаги вперед до упора.
		- **Э Примечание.** Если на используемой фотобумаге имеются перфорированные полоски, загружайте фотобумагу полосками вверх.
	- ❑ Сдвиньте направляющую ширины бумаги вплотную к краю бумаги.

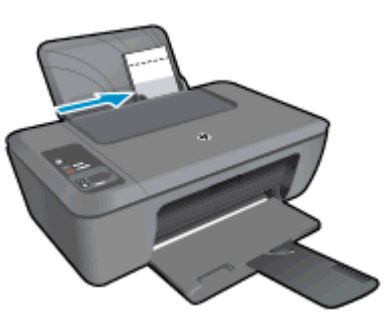

#### **Загрузка конвертов**

- **а**. Поднимите входной лоток
	- ❑ Поднимите входной лоток.

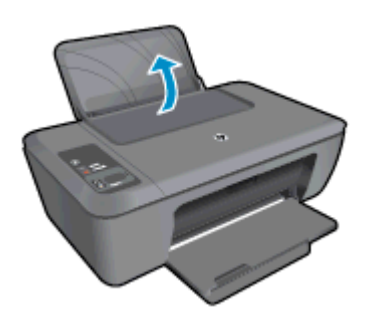

- **б**. Опустите выходной лоток
	- ❑ Опустите выходной лоток и выдвиньте удлинитель лотка.

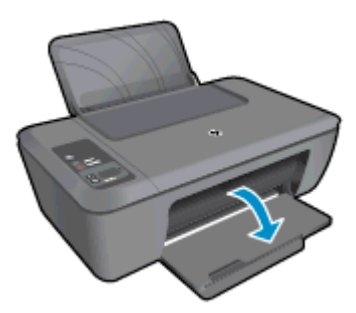

- **в**. Сдвиньте направляющую ширины бумаги влево.
	- ❑ Сдвиньте направляющую ширины бумаги влево.

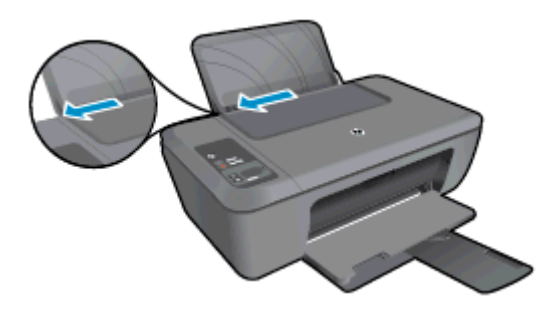

- ❑ Извлеките всю бумагу из основного входного лотка.
- **г**. Загрузите конверты.
	- ❑ Вставьте один или несколько конвертов в правую часть входного лотка. Сторона для печати должна быть расположена сверху. Клапан должен находиться с нижней стороны слева.
	- ❑ Сдвиньте стопку конвертов вниз до упора.
	- ❑ Переместите направляющую ширины бумаги вплотную к стопке конвертов.

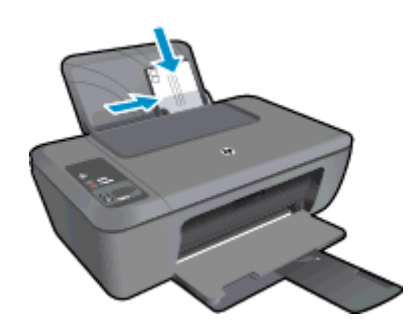

# <span id="page-22-0"></span>**5 Копирование и сканирование**

- Копирование документов и фотографий
- [Сканирование](#page-23-0) на компьютер
- Советы по успешному [копированию](#page-24-0)
- Советы по успешному [сканированию](#page-25-0)

## **Копирование документов и фотографий**

- **Примечание.** Все документы копируются в режиме печати с нормальным качеством. При копировании изменить качество печати нельзя.
- ▲ Выполните одно из указанных ниже действий.

#### **Односторонняя копия одностороннего оригинала**

- **а**. Загрузите бумагу.
	- ❑ Загрузите во входной лоток фотобумагу малого размера или полноразмерную бумагу.

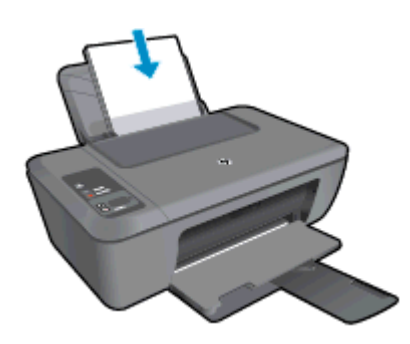

- **б**. Загрузите оригинал.
	- ❑ Поднимите крышку устройства.

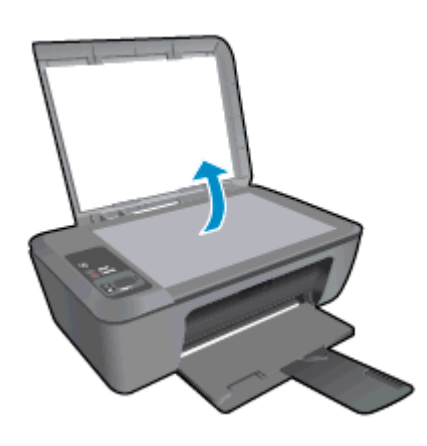

❑ Загрузите оригинал на стекло в правый передний угол отпечатанной стороной вниз.

<span id="page-23-0"></span>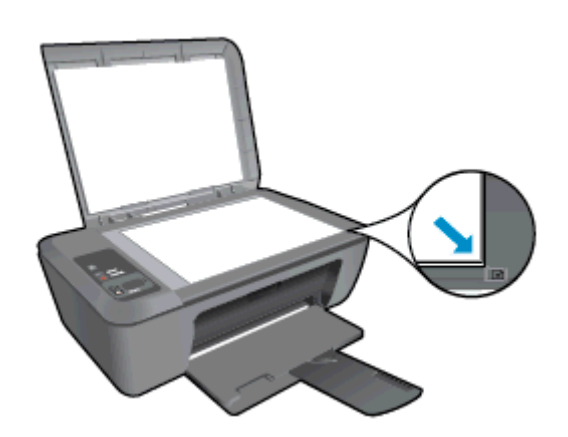

- ❑ Закройте крышку.
- **в**. Запустите копирование.
	- ❑ Нажмите **В размер страницы**, чтобы увеличить или уменьшить оригинал.
	- ❑ Нажмите **Запуск копирования, Ч/Б** или **Запуск копирования, Цвет**. Для увеличения количества копий нажмите эту кнопку несколько раз.

## **Сканирование на компьютер**

- **Э Примечание**. Для сканирования на компьютер необходимо подключить HP Deskjet 2520 series к компьютеру и включить оба устройства.
- ▲ Сканирование с сохранением на компьютере

#### **Сканирование отдельной страницы**

- **а**. Загрузите оригинал.
	- ❑ Поднимите крышку устройства.

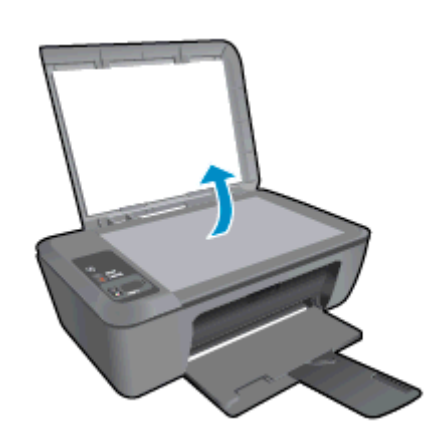

❑ Загрузите оригинал на стекло в правый передний угол отпечатанной стороной вниз.

<span id="page-24-0"></span>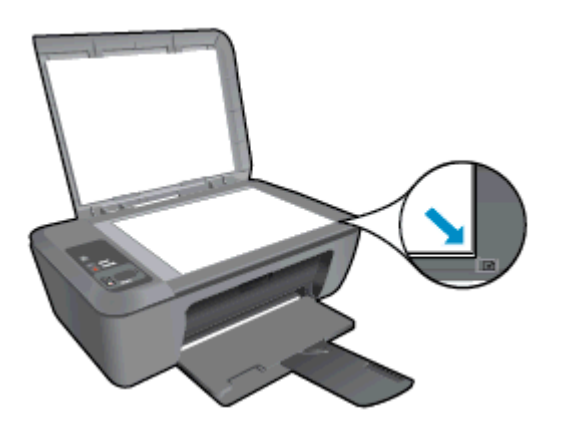

❑ Закройте крышку.

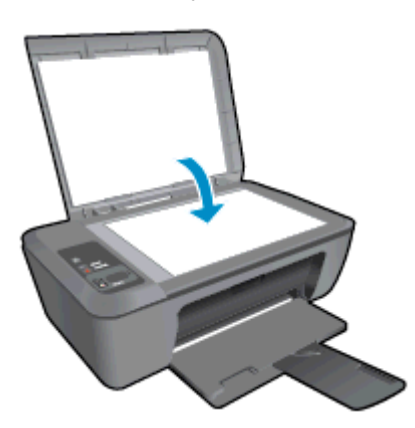

- **б**. Запустите сканирование.
	- ❑ Начните сканирование, нажав **Сканер** на панели управления, или с помощью Программное обеспечение принтера. Щелкните значок «HP Deskjet 2520 series» на рабочем столе, чтобы запустить программное обеспечение принтера.
		- **<sup>2</sup> Примечание.** Для доступа к программе Программное обеспечение принтера можно также щелкнуть **Пуск > Программы > HP > HP Deskjet 2520 HP series > HP Deskjet 2520 series**
	- ❑ Выберите **Сканировать документ или изображение**. На экране будут показаны доступные параметры сканирования.

### **Советы по успешному копированию**

• Загрузите оригинал на стекло в правый передний угол отпечатанной стороной вниз.

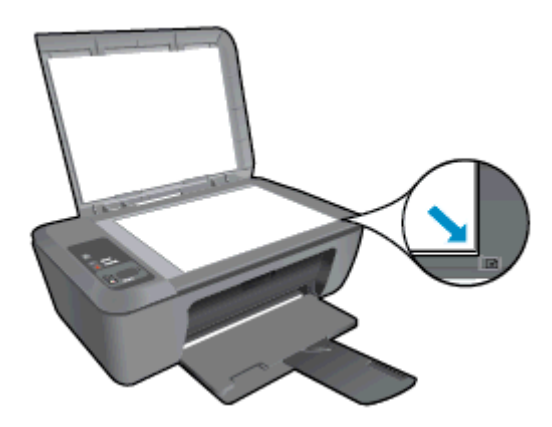

<span id="page-25-0"></span>• Нажмите **В размер страницы**, чтобы увеличить или уменьшить исходное изображение в размер страницы, на которой выполняется печать.

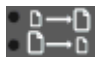

Щелкните здесь для получения [дополнительных](http://h20180.www2.hp.com/apps/Nav?h_pagetype=s-924&h_client=s-h-e004-01&h_keyword=lp70034-all-DJ2520&h_lang=ru&h_cc=ru) сведений в Интернете.

### **Советы по успешному сканированию**

• Загрузите оригинал на стекло в правый передний угол отпечатанной стороной вниз.

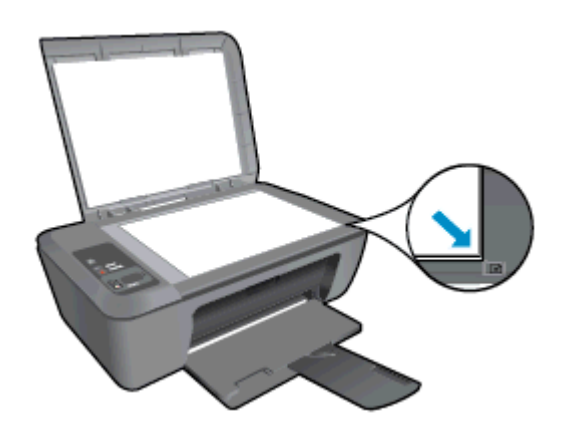

• Выполните очистку стекла сканера и убедитесь, что на нем нет посторонних прилипших материалов.

Щелкните здесь для получения [дополнительных](http://h20180.www2.hp.com/apps/Nav?h_pagetype=s-924&h_client=s-h-e004-01&h_keyword=lp70003-win-DJ2520&h_lang=ru&h_cc=ru) сведений в Интернете.

# <span id="page-26-0"></span>**6 Работа с картриджами**

- Проверка приблизительного уровня чернил
- Заказ расходных материалов
- Замена [картриджей](#page-27-0)
- Режим работы с одним [картриджем](#page-29-0)
- [Информация](#page-29-0) о гарантии на картридж

## **Проверка приблизительного уровня чернил**

Можно легко проверить уровень чернил в картриджах. Это позволит определить, как скоро картридж потребуется заменить. Уровень чернил отображает приблизительный объем чернил, оставшийся в картриджах.

На экране панели управления принтера отображается примерный уровень чернил. См. инструкции ниже, чтобы просмотреть подробную информацию об оставшемся уровне чернил.

**Как проверить уровни чернил с помощью программы Программное обеспечение принтера**

- **1.** Щелкните значок «HP Deskjet 2520 series» на рабочем столе, чтобы запустить программное обеспечение принтера.
	- **Примечание.** Для доступа к программе Программное обеспечение принтера можно также щелкнуть **Пуск > Программы > HP > HP Deskjet 2520 HP series > HP Deskjet 2520 series**
- **2.** Перейдите в Программное обеспечение принтера и щелкните **Приблизительные уровни чернил**.
- **Примечание 1.** При установке повторно заправленного или восстановленного картриджа либо картриджа, который использовался в другом принтере, индикатор уровня чернил может показывать неправильное значение или будет недоступен.

**Примечание 2.** Предупреждения и индикаторы уровней чернил предоставляют приблизительные значения, предназначенные только для планирования. При получении сообщения о низком уровне чернил подготовьте для замены новый картридж, чтобы избежать возможных задержек при печати. До ухудшения качества печати заменять картриджи не требуется.

**Примечание 3.** Чернила в картриджах используются при выполнении принтером различных процедур, в том числе в процессе инициализации (для подготовки устройства и картриджей к печати) и при обслуживании печатающей головки (для очистки сопел и обеспечения равномерной подачи чернил). Кроме того, после использования картриджа в нем остается небольшое количество чернил. Дополнительную информацию см. по адресу [www.hp.com/go/inkusage](http://www.hp.com/go/inkusage).

## **Заказ расходных материалов**

Перед заказом картриджей запишите номер используемого картриджа.

#### **Поиск номера картриджа на принтере**

Номер картриджа указан под крышкой картриджа.

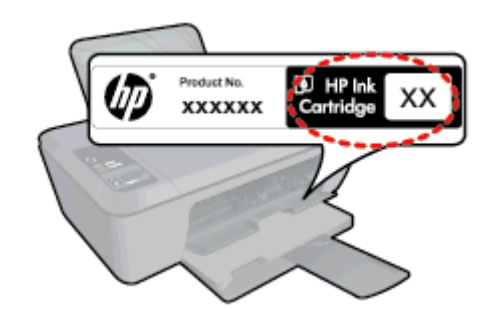

#### <span id="page-27-0"></span>**Поиск номера картриджа в программном обеспечении принтера**

**1.** Щелкните значок «HP Deskjet 2520 series» на рабочем столе, чтобы запустить программное обеспечение принтера.

**Примечание.** Для доступа к программе Программное обеспечение принтера можно также щелкнуть **Пуск > Программы > HP > HP Deskjet 2520 HP series > HP Deskjet 2520 series**

**2.** В Программное обеспечение принтера щелкните **Магазин** и выберите **Интернет-магазин услуг**. При переходе по этой ссылке будет автоматически показан правильный номер картриджа.

Чтобы заказать оригинальные расходные материалы HP для устройства HP Deskjet 2520 series, посетите веб-узел [www.hp.com/buy/supplies](http://www.hp.com/buy/supplies). При появлении запроса выберите соответствующую страну/регион, а затем выберите продукт и нажмите на одну из ссылок на страницы заказа продуктов.

**Примечание.** В некоторых странах и регионах заказ картриджей в Интернете не поддерживается. Если в данных стране или регионе заказ недоступен, можно просмотреть сведения о расходных материалах и напечатать список для справки при приобретении у местных реселлеров HP.

#### **См. также**

• Выбор подходящих картриджей

## **Выбор подходящих картриджей**

HP рекомендует использовать оригинальные картриджи HP. Оригинальные картриджи HP предназначены для принтеров HP и протестированы с ними для обеспечения неизменно высокого качества печати.

#### **См. также:**

• Заказ расходных [материалов](#page-26-0)

### **Замена картриджей**

#### **Замена картриджей**

- **1.** Проверьте питание.
- **2.** Загрузите бумагу.
- **3.** Извлеките картридж.
	- **а**. Откройте крышку картриджа.

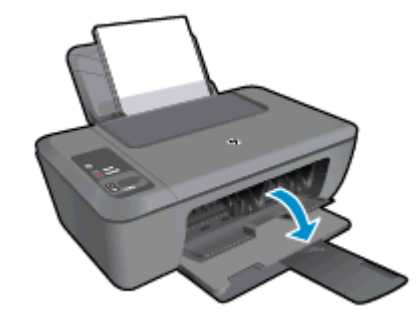

Подождите, пока каретка переместится к центру устройства.

**б**. Нажмите на картридж, чтобы освободить его, а затем извлеките из гнезда.

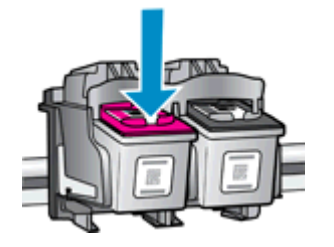

- **4.** Вставьте новый картридж.
	- **а**. Извлеките картридж из упаковки.

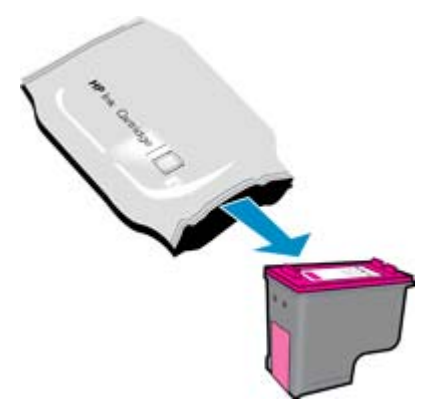

**б**. Потяните за розовый край пластиковой ленты и удалите ее.

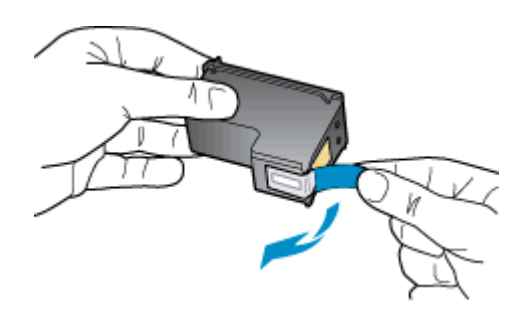

**в**. Вставьте картридж в гнездо до щелчка.

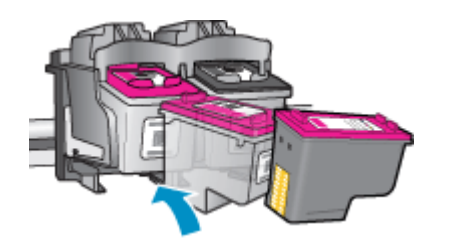

**г**. Закройте крышку картриджа.

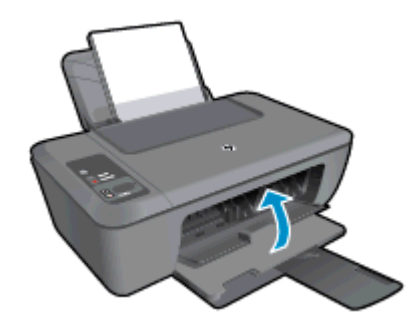

**5.** Выполните выравнивание картриджей.

## <span id="page-29-0"></span>**Режим работы с одним картриджем**

При наличии только одного картриджа в устройстве HP Deskjet 2520 series используйте режим работы с одним картриджем. Режим работы с одним картриджем включается при извлечении одного картриджа из каретки. В режиме работы с одним картриджем устройство может только копировать документы, копировать фотографии и выполнять задания печати с компьютера.

**Примечание.** Когда устройство HP Deskjet 2520 series работает в режиме работы с одним картриджем, на экране отображается соответствующее сообщение. Если это сообщение отображается при установленных двух картриджах, проверьте, удалена ли защитная пластиковая лента с обоих картриджей. Когда пластиковая лента закрывает контакты картриджа, устройство не может определить, что картридж установлен.

### **Выход из режима работы с одним картриджем**

Для выхода из режима работы с одним картриджем установите в устройство HP Deskjet 2520 series два картриджа.

#### **См. также**

• Замена [картриджей](#page-27-0)

## **Информация о гарантии на картридж**

Гарантия на картриджи HP распространяется только на картриджи, используемые в печатающих устройствах HP, для которых эти картриджи предназначены. Данная гарантия не распространяется на повторно заправленные и восстановленные картриджи HP, а также не действует при неправильном обращении с картриджами.

Гарантия действует, пока не истек срок ее действия или не закончились чернила. Дата окончания срока действия гарантии указана на продукте в формате ГГГГ/ММ, как показано на рисунке.

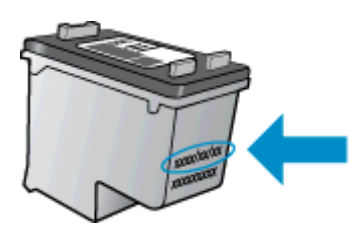

Положения ограниченной гарантии HP по этому принтеру см. в прилагаемой к устройству печатной документации.

#### Подключение 29

# <span id="page-30-0"></span>**7 Подключение**

- Подключение с помощью USB-кабеля (не сетевое подключение)
- Подключение нового принтера

## **Подключение с помощью USB-кабеля (не сетевое подключение)**

На задней панели устройства HP Deskjet 2520 series имеется высокоскоростной порт USB 2.0 для подключения к компьютеру.

#### **Соединение устройства с компьютером с помощью кабеля USB**

- ▲ Сведения о подключении к компьютеру с помощью кабеля USB см. в инструкциях по настройке, прилагаемых к устройству.
	- **Примечание.** Не подключайте кабель USB к устройству до появления соответствующего приглашения.

Если программное обеспечение принтера установлено, настройка принтер будет выполнена автоматически. Если программное обеспечение не установлено, вставьте прилагаемый к устройству компакт-диск и следуйте инструкциям на экране.

### **Подключение нового принтера**

Если на компьютере уже установлено ПО принтера, однако принтер еще не подключен, выполните указанные ниже действия.

#### **Подключение нового принтера**

- **1.** В меню «Пуск» на компьютере выберите **Все программы** или **Программы**, а затем **HP**.
- **2.** Выберите **HP Deskjet 2520 series**.
- **3.** Выберите **Настройка принтера и программного обеспечения&**.
- **4.** Выберите **Подключение нового принтера**. Следуйте инструкциям на экране.

#### Решение проблемы 31

# <span id="page-32-0"></span>**8 Решение проблемы**

Настоящий раздел содержит следующие темы:

- Повышение качества печати
- [Устранение](#page-33-0) замятия бумаги
- Принтер не [печатает](#page-35-0)
- Служба [поддержки](#page-38-0) HP

### **Повышение качества печати**

- **1.** Убедитесь, что используются подлинные картриджи HP.
- **2.** Убедитесь, что в параметрах программы Программное обеспечение принтера выбраны правильные тип бумаги и качество печати в раскрывающемся списке **Носитель**.
- **3.** Проверьте приблизительный уровень чернил, чтобы определить, во всех ли картриджах достаточно чернил. Дополнительную информацию см. в разделе Проверка [приблизительного](#page-26-0) уровня чернил. Замените картриджи, если в них заканчиваются чернила.
- **4.** Выполните выравнивание картриджей.

#### **Как выполнить выравнивание картриджей в Программное обеспечение принтера**

- **Примечание.** Выравнивание картриджей обеспечивает высокое качество печати. Устройство HP All-in-One предлагает выполнить выравнивание картриджей каждый раз после установки нового картриджа. Если извлечь и повторно установить тот же картридж, устройство HP All-in-One не предложит выполнить выравнивание картриджей. Устройство HP All-in-One запоминает значения при выравнивании картриджа, поэтому повторное выравнивание не требуется.
- **а**. Загрузите во входной лоток чистую обычную белую бумагу формата A4 или Letter.
- **б**. В Программное обеспечение принтера щелкните **Печать и сканирование&**, затем щелкните **Обслуживание принтера**, чтобы получить доступ к **панели инструментов HP Deskjet 2520 series**.
- **в**. Появится **панель инструментов HP Deskjet 2520 series**.
- **г**. Выберите вкладку **Службы устройства**.
- **д**. Выберите вкладку **Выравнивание картриджей**. Устройство распечатает страницу выравнивания.
- **е**. Поместите лист выравнивания картриджей на стекло в передний правый угол стороной для печати вниз.
- **ж**. Нажмите кнопку **Запуск копирования, Ч/Б**. Устройство выполнит выравнивание картриджей. Лист выравнивания картриджей можно выбросить.
- **5.** Если в картриджах достаточный уровень чернил, распечатайте страницу диагностики.

#### **Как напечатать страницу диагностики**

- **а**. Загрузите во входной лоток чистую обычную белую бумагу формата A4 или Letter.
- **б**. В Программное обеспечение принтера щелкните **Печать и сканирование&**, затем щелкните **Обслуживание принтера**, чтобы получить доступ к **панели инструментов HP Deskjet 2520 series**.
- **в**. Выберите вкладку **Отчеты устройства**.
- **г**. Щелкните **Печать диагностических сведений**, чтобы распечатать страницу диагностики. Оцените качество печати в голубой, пурпурной, желтой и черной области на странице диагностики. Если в черной или цветных областях видны полосы или отсутствие чернил, выполните очистку картриджей.

<span id="page-33-0"></span>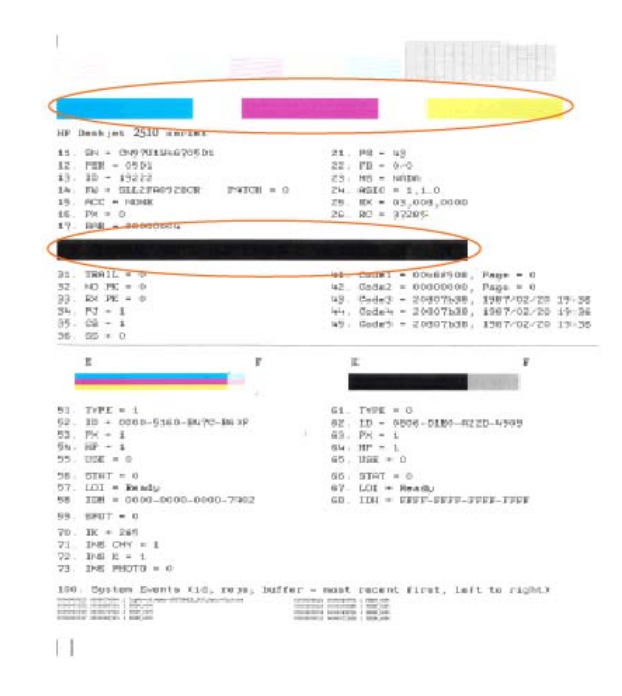

**6.** Если на странице диагностики в черной или цветных областях видны полосы или отсутствуют чернила, выполните автоматическую очистку картриджей.

#### **Как выполнить автоматическую очистку картриджей**

- **а**. Загрузите во входной лоток чистую обычную белую бумагу формата A4 или Letter.
- **б**. В Программное обеспечение принтера щелкните **Печать и сканирование&**, затем щелкните **Обслуживание принтера**, чтобы получить доступ к **панели инструментов HP Deskjet 2520 series**.
- **в**. Выберите вкладку **Службы устройства**.
- **г**. Щелкните **Очистка картриджей**. Следуйте инструкциям на экране.

Если предыдущие действия не помогли решить проблему, щелкните здесь, чтобы перейти к [инструкциям](http://h20180.www2.hp.com/apps/Nav?h_pagetype=s-924&h_client=s-h-e004-01&h_keyword=lp70004-all-DJ2520&h_lang=ru&h_cc=ru) по [устранению](http://h20180.www2.hp.com/apps/Nav?h_pagetype=s-924&h_client=s-h-e004-01&h_keyword=lp70004-all-DJ2520&h_lang=ru&h_cc=ru) неполадок в Интернете.

### **Устранение замятия бумаги**

Устраните замятие бумаги.

#### **Как устранить замятие бумаги**

**1.** Найдите место замятия бумаги.

#### **Входной лоток**

• Если бумага замята в задней части входного лотка, аккуратно потяните ее на себя и извлеките из лотка.

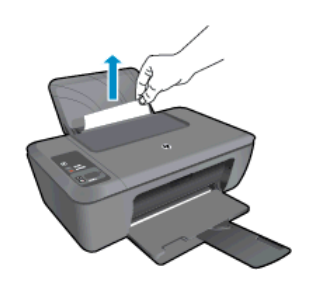

#### **Выходной лоток**

• Если бумага замята в передней части выходного лотка, аккуратно потяните ее на себя и извлеките из лотка.

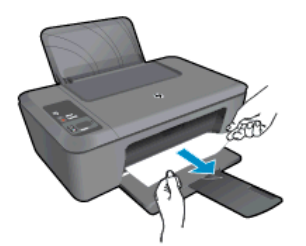

• Возможно, потребуется открыть крышку доступа к каретке и сдвинуть каретку вправо, чтобы освободить место замятия.

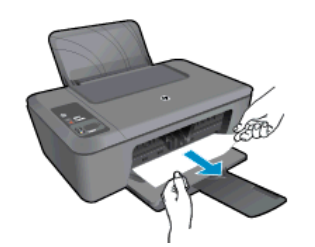

#### **Внутри принтера**

• Если бумага замята внутри принтера, откройте крышку сзади принтера. Для этого нажмите на выступы по бокам крышки.

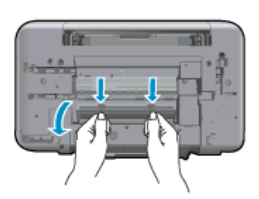

• Извлеките замятую бумагу.

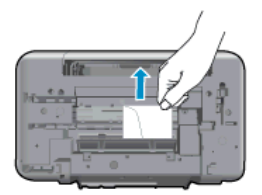

• Закройте заднюю крышку. Аккуратно нажмите на заднюю крышку так, чтобы фиксаторы защелкнулись.

<span id="page-35-0"></span>![](_page_35_Figure_1.jpeg)

**2.** Нажмите кнопку **Запуск копирования, Ч/Б** или **Запуск копирования, Цвет** на панели управления, чтобы продолжить выполнение текущей задачи.

Если предыдущие действия не помогли решить проблему, щелкните здесь, чтобы перейти к [инструкциям](http://h20180.www2.hp.com/apps/Nav?h_pagetype=s-924&h_client=s-h-e004-01&h_keyword=lp70005-all-DJ2520&h_lang=ru&h_cc=ru) по [устранению](http://h20180.www2.hp.com/apps/Nav?h_pagetype=s-924&h_client=s-h-e004-01&h_keyword=lp70005-all-DJ2520&h_lang=ru&h_cc=ru) неполадок в Интернете.

#### **Предотвращение замятия бумаги**

- Не перегружайте входной лоток.
- Чаще извлекайте распечатанные страницы из выходного лотка.
- Убедитесь, что бумага, загруженная во входной лоток, не имеет изгибов, загнутых краев и разрывов.
- Не загружайте во входной лоток одновременно бумагу разных типов и форматов; вся бумага в стопке во входном лотке должна быть одинакового размера и типа.
- Отрегулируйте направляющую ширины бумаги во входном лотке таким образом, чтобы она была аккуратно установлена вплотную к бумаге. Убедитесь, что направляющая ширины бумаги не сгибает бумагу во входном лотке.
- Не прилагайте излишних усилий при загрузке бумаги во входной лоток.

Если предыдущие действия не помогли решить проблему, щелкните здесь, чтобы перейти к [инструкциям](http://h20180.www2.hp.com/apps/Nav?h_pagetype=s-924&h_client=s-h-e004-01&h_keyword=lp70005-all-DJ2520&h_lang=ru&h_cc=ru) по [устранению](http://h20180.www2.hp.com/apps/Nav?h_pagetype=s-924&h_client=s-h-e004-01&h_keyword=lp70005-all-DJ2520&h_lang=ru&h_cc=ru) неполадок в Интернете.

### **Принтер не печатает**

При возникновении неполадок с печатью загрузите программу диагностики печати HP, которая может помочь устранить неполадки автоматически. Для загрузки программы используйте соответствующую ссылку:

**Примечание.** Программа диагностики печати HP доступна не на всех языках.

Перейти на страницу загрузки программы [диагностики](http://www.hp.com/support) печати HP.

#### **Решение проблем печати**

- **Примечание.** Убедитесь, что принтер включен и в лотке есть бумага. Если проблемы с печатью не устранены, выполните следующие действия в указанном порядке.
- **1.** Проверьте наличие сообщений об ошибках и устраните их.
- **2.** Отсоедините, а затем снова подсоедините кабель USB.
- **3.** Убедитесь, что устройство не приостановлено и не отключено.

**Как убедиться, что устройство не приостановлено и не отключено**

- **а**. В зависимости от операционной системы выполните одно из следующих действий.
	- **Windows 7**. В меню **Пуск** Windows выберите **Устройства и принтеры**.
	- **Windows Vista**. В меню **Пуск** Windows выберите **Панель управления**, затем **Принтеры**.
	- **Windows XP**. В меню **Пуск** Windows выберите **Панель управления**, затем **Принтеры и факсы**.
- **б**. Дважды щелкните значок устройства или щелкните значок правой кнопкой мыши, а затем выберите **Просмотр очереди печати**, чтобы открыть очередь печати.
- **в**. Убедитесь, что не установлены флажки **Приостановить печать** или **Работать автономно** в меню **Принтер**.
- **г**. Если были сделаны какие-либо изменения, повторите печать.

**4.** Убедитесь, что устройство выбрано в качестве принтера по умолчанию.

#### **Как проверить, выбрано ли устройство в качестве принтера по умолчанию**

- **а**. В зависимости от операционной системы выполните одно из следующих действий.
	- **Windows 7**. В меню **Пуск** Windows выберите **Устройства и принтеры**.
	- **Windows Vista**. В меню **Пуск** Windows выберите **Панель управления**, затем **Принтеры**.
	- **Windows XP**. В меню **Пуск** Windows выберите **Панель управления**, затем **Принтеры и факсы**.
- **б**. Убедитесь, что устройство выбрано в качестве принтера по умолчанию. Принтер по умолчанию отмечен черным или зеленым круглым значком с пометкой.
- **в**. Если в качестве принтера по умолчанию выбрано другое устройство, щелкните правой кнопкой мыши нужное устройство и выберите **Использовать принтер по умолчанию**.
- **г**. Еще раз попробуйте воспользоваться устройством.
- **5.** Перезапустите диспетчер печати.

#### **Как перезапустить диспетчер печати**

**а**. В зависимости от операционной системы выполните одно из следующих действий.

#### **Windows 7**

- В меню **Пуск** Windows выберите **Панель управления**, **Система и безопасность**, **Администрирование**.
- Дважды щелкните **Службы**.
- Щелкните правой кнопкой мыши **Очередь печати принтера**, а затем щелкните **Свойства**.
- На вкладке **Общие** убедитесь, что для параметра **Тип запуска** выбрано значение **Авто**.
- Если служба не запущена, под надписью **Состояние службы** щелкните **Пуск**, затем щелкните **ОК**.

#### **Windows Vista**

- В меню **Пуск** Windows выберите **Панель управления**, **Система и ее обслуживание**, **Администрирование**.
- Дважды щелкните **Службы**.
- Щелкните правой кнопкой мыши **Служба очереди печати принтера**, а затем щелкните **Свойства**.
- На вкладке **Общие** убедитесь, что для параметра **Тип запуска** выбрано значение **Авто**.
- Если служба не запущена, под надписью **Состояние службы** щелкните **Пуск**, затем щелкните **ОК**.

#### **Windows XP**

- В меню **Пуск** Windows щелкните правой кнопкой мыши **Мой компьютер**.
- Щелкните **Управление**, а затем щелкните **Службы и приложения**.
- Дважды щелкните **Службы**, затем выберите **Диспетчер печати**.
- Правой кнопкой мыши щелкните **Диспетчер печати** и щелкните **Перезапустить** для перезапуска этой службы.
- **б**. Убедитесь, что устройство выбрано в качестве принтера по умолчанию. Принтер по умолчанию отмечен черным или зеленым круглым значком с пометкой.
- **в**. Если в качестве принтера по умолчанию выбрано другое устройство, щелкните правой кнопкой мыши нужное устройство и выберите **Использовать принтер по умолчанию**.
- **г**. Еще раз попробуйте воспользоваться устройством.
- <span id="page-37-0"></span>**6.** Перезагрузите компьютер.
- **7.** Очистите очередь печати.

#### **Как очистить очередь печати**

- **а**. В зависимости от операционной системы выполните одно из следующих действий.
	- **Windows 7**. В меню **Пуск** Windows выберите **Устройства и принтеры**.
	- **Windows Vista**. В меню **Пуск** Windows выберите **Панель управления**, затем **Принтеры**.
	- **Windows XP**. В меню **Пуск** Windows выберите **Панель управления**, затем **Принтеры и факсы**.
- **б**. Чтобы открыть очередь печати, дважды щелкните значок устройства.
- **в**. В меню **Принтер** щелкните **Очистить очередь печати** или **Отменить печать документа**, затем для подтверждения щелкните **Да**.
- **г**. Если в очереди печати остались документы, перезапустите компьютер и повторите печать.
- **д**. Снова убедитесь, что в очереди печати нет документов, а затем повторите попытку. Если очередь печати не очищена или задания по-прежнему не удается напечатать, переходите к следующему решению.

Если предыдущие действия не помогли решить проблему, щелкните здесь, чтобы перейти к [инструкциям](http://h20180.www2.hp.com/apps/Nav?h_pagetype=s-924&h_client=s-h-e004-01&h_keyword=lp70011-win-DJ2520&h_lang=ru&h_cc=ru) по [устранению](http://h20180.www2.hp.com/apps/Nav?h_pagetype=s-924&h_client=s-h-e004-01&h_keyword=lp70011-win-DJ2520&h_lang=ru&h_cc=ru) неполадок в Интернете.

### **Устраните препятствия на пути каретки**

Удалите все предметы, блокирующие каретку, например бумагу.

**Примечание.** Для извлечения замятой бумаги не используйте инструменты или другие устройства. Всегда соблюдайте осторожность при извлечении замявшейся бумаги из устройства.

Щелкните здесь для получения [дополнительных](http://h20180.www2.hp.com/apps/Nav?h_pagetype=s-924&h_client=s-h-e004-01&h_keyword=lp70007-all-DJ2520&h_lang=ru&h_cc=ru) сведений в Интернете.

### **Определение неисправного картриджа**

Если индикаторы уровня чернил трехцветного и черного картриджей мигают, а индикатор питания горит, возможно, с обоих картриджей не снята лента или оба картриджа отсутствуют. Убедитесь, что оба картриджа установлены и на них нет розовой ленты. Если оба индикатора уровня чернил продолжают мигать, возможно, один или оба картриджа неисправны. Для определения неисправного картриджа выполните следующее.

- **1.** Извлеките черный картридж.
- **2.** Закройте крышку картриджей.
- **3.** Если индикатор **Питание** мигает, необходимо заменить трехцветный картридж. Если индикатор **Вкл** не мигает, замените черный картридж.

### **Подготовка лотков**

#### **Откройте выходной лоток**

▲ Перед началом печати выходной лоток должен быть открыт.

<span id="page-38-0"></span>![](_page_38_Picture_1.jpeg)

#### **Закройте крышку картриджей**

Перед началом печати крышка доступа к картриджам должна быть закрыта.

![](_page_38_Picture_4.jpeg)

Щелкните здесь для получения [дополнительных](http://h20180.www2.hp.com/apps/Nav?h_pagetype=s-924&h_client=s-h-e004-01&h_keyword=lp70007-all-DJ2520&h_lang=ru&h_cc=ru) сведений в Интернете.

## **Решение проблем при копировании и сканировании**

**Целкните здесь для получения [дополнительных](http://h20180.www2.hp.com/apps/Nav?h_pagetype=s-924&h_client=s-h-e004-01&h_keyword=lp70003-win-DJ2520&h_lang=ru&h_cc=ru) сведений в Интернете.** 

## **Служба поддержки HP**

- Регистрация продукта
- Получение поддержки
- **[Техническая](#page-39-0) поддержка HP по телефону**
- [Дополнительные](#page-40-0) варианты гарантии

### **Регистрация продукта**

Регистрация займет всего несколько минут и поможет получать более быстрое обслуживание, более эффективную поддержку и уведомления о поддержке устройства. Если регистрация принтера не была выполнена при установке программного обеспечения, это можно сделать сейчас по адресу: [http://](http://www.register.hp.com) [www.register.hp.com](http://www.register.hp.com).

### **Получение поддержки**

#### **Если возникла проблема, выполните следующие действия:**

- **1.** Ознакомьтесь с документацией, прилагаемой к устройству.
- **2.** Перейдите на веб-сайт технической поддержки HP по адресу: [www.hp.com/support](http://h20180.www2.hp.com/apps/Nav?h_pagetype=s-001&h_page=hpcom&h_client=s-h-e010-1&h_product=5202282&h_lang=ru&h_cc=ru). Поддержка HP в Интернете доступна всем клиентам HP. Веб-сайт позволяет быстро получить самую последнюю

<span id="page-39-0"></span>информацию об устройстве и помощь специалистов, а также предоставляет указанные ниже возможности:

- Быстрый доступ к квалифицированным специалистам службы поддержки в Интернете
- Обновления программного обеспечения и драйверов устройства
- Полезная информация об устройстве и устранении наиболее распространенных неполадок
- Профилактические обновления, уведомления службы поддержки и информационные бюллетени HP, доступные после регистрации устройства
- **3.** Обратитесь в службу поддержки HP по телефону. Доступность и условия предоставления услуг по технической поддержке зависят от устройства, страны/региона и языка.

### **Техническая поддержка HP по телефону**

Доступность и условия предоставления услуг технической поддержки по телефону зависят от устройства, страны/региона и языка.

Настоящий раздел содержит следующие темы:

- Период поддержки по телефону
- Обращение по телефону
- Телефоны службы [поддержки](#page-40-0)
- По истечении периода [поддержки](#page-40-0) по телефону

#### **Период поддержки по телефону**

Поддержка по телефону предоставляется в течение одного года в странах Северной Америки, Азиатско-Тихоокеанского региона и Латинской Америки (включая Мексику). Информацию о периоде поддержки по телефону в Европе, Африке и на Ближнем Востоке см. на веб-узле по адресу: [www.hp.com/support.](http://h20180.www2.hp.com/apps/Nav?h_pagetype=s-001&h_page=hpcom&h_client=s-h-e010-1&h_product=5202282&h_lang=ru&h_cc=ru) При этом действуют стандартные тарифы телефонной компании.

#### **Обращение по телефону**

При обращении в службу технической поддержки HP по телефону находитесь рядом с компьютером и устройством. Заранее подготовьте следующую информацию.

- Название устройства (указано на устройстве, например HP Deskjet 2520 series)
- Номер продукта (указан под крышкой доступа к картриджам)

![](_page_39_Picture_20.jpeg)

- Серийный номер (находится сзади или внизу устройства).
- Текст сообщений об ошибках.
- Ответы на следующие вопросы.
	- Возникала ли эта ситуация раньше?
	- Можно ли воссоздать ее?
	- Устанавливалось ли незадолго до этого новое оборудование или программное обеспечение?
	- Не произошло ли перед этим других событий (таких, как гроза, перемещение устройства и т.д.)?

#### <span id="page-40-0"></span>**Телефоны службы поддержки**

Последний список телефонов службы поддержки HP и информацию о стоимости вызова см. на веб-сайте [www.hp.com/support](http://h20180.www2.hp.com/apps/Nav?h_pagetype=s-001&h_page=hpcom&h_client=s-h-e010-1&h_product=5202282&h_lang=ru&h_cc=ru).

#### **По истечении периода поддержки по телефону**

По истечении периода поддержки по телефону обслуживание предоставляется HP за дополнительную плату. Поддержка также доступна веб-узле технической поддержки HP по адресу: [www.hp.com/support.](http://h20180.www2.hp.com/apps/Nav?h_pagetype=s-001&h_page=hpcom&h_client=s-h-e010-1&h_product=5202282&h_lang=ru&h_cc=ru) Для получения дополнительной информации об обслуживании обратитесь к дилеру HP или в ближайший центр технической поддержки по телефону.

### **Дополнительные варианты гарантии**

За дополнительную плату для HP Deskjet 2520 series можно приобрести планы обслуживания с расширенными сроками действия. На веб-сайте по адресу [www.hp.com/support](http://h20180.www2.hp.com/apps/Nav?h_pagetype=s-001&h_page=hpcom&h_client=s-h-e010-1&h_product=5202282&h_lang=ru&h_cc=ru) выберите страну/регион и язык, затем найдите в области обслуживания и гарантийных обязательств информацию о расширенных программах обслуживания.

# <span id="page-42-0"></span>**9 Техническая информация**

В этом разделе приводятся технические характеристики и информация о международных нормативных положениях для устройства HP Deskjet 2520 series.

Дополнительные характеристики см. в печатной документации, прилагаемой к устройству HP Deskjet 2520 series.

Настоящий раздел содержит следующие темы:

- Уведомление
- Технические характеристики
- Программа охраны [окружающей](#page-44-0) среды
- Заявления о [соответствии](#page-48-0) стандартам

### **Уведомление**

#### Уведомления компании Hewlett-Packard

Сведення, содержащнеся в настоящем документе, могут быть наменены без предварнтельного уведомлення.

С сохранением всех прав. Воспроизведение, адаптация и перевод без предварительного письменного разрешения запрещены, за исключением случаев, предусмотренных законодательством по защите авторских прав.

Компання НР не предоставляет какносинбо гарантий на изделия и услуги, кроме явно указанных в гарантийных обязательствах, прилагаемых к иделим и услугам. Никакая часть данного документа не может рассматриваться как дополнительные гарантийные обязательства. Компания НР не несет ответственности за технические или редакторские ошибки и упущения в настоящем документе.

© Компання Hewlett-Packard Development, 2012 г

Microsoft, Windows, Windows XP и Windows Vista являются зарегистрированными в США торговыми марками корпорации Microsoft. Windows 7 является зарегистрированной торговой маркой или торговой маркой корпорации Microsoft в США и/или в других странах.

Intel и Pentium являются товарными марками или зарегистрированными товарными марками корпорации Intel или ее филиалов в США и других странах.

Adobe® является товарным знаком Adobe Systems Incorporated.

### **Технические характеристики**

В этом разделе приведены технические характеристики устройства HP Deskjet 2520 series. Дополнительные характеристики см. в документе технических характеристик на веб-узле [www.hp.com/](http://h20180.www2.hp.com/apps/Nav?h_pagetype=s-001&h_page=hpcom&h_client=s-h-e010-1&h_product=5202282&h_lang=ru&h_cc=ru) [support](http://h20180.www2.hp.com/apps/Nav?h_pagetype=s-001&h_page=hpcom&h_client=s-h-e010-1&h_product=5202282&h_lang=ru&h_cc=ru).

Настоящий раздел содержит следующие темы:

- Требования к системе
- [Характеристики](#page-43-0) окружающей среды
- Емкость [входного](#page-43-0) лотка
- Емкость [выходного](#page-43-0) лотка
- [Размер](#page-43-0) бумаги
- [Плотность](#page-43-0) бумаги
- [Характеристики](#page-43-0) печати
- [Характеристики](#page-43-0) копирования
- [Характеристики](#page-43-0) сканирования
- [Разрешение](#page-43-0) печати
- [Характеристики](#page-44-0) питания
- Ресурс [картриджа](#page-44-0)
- [Информация](#page-44-0) о шуме

#### **Требования к системе**

Информацию о последующих версиях операционных систем и их поддержке см. на Web-сайте службы поддержки HP по адресу [www.hp.com/support](http://h20180.www2.hp.com/apps/Nav?h_pagetype=s-001&h_page=hpcom&h_client=s-h-e010-1&h_product=5202282&h_lang=ru&h_cc=ru).

#### <span id="page-43-0"></span>Глава 9

#### **Характеристики окружающей среды**

- Рекомендуемый диапазон рабочих температур: 15 ... 32 ºC
- Допустимый диапазон рабочих температур: 5 ... 40 ºC
- Влажность: 15 ... 80 % относительной влажности без конденсации, максимальная температура конденсации 28 ºC
- Диапазон температур хранения: -40 ... 60 ºC
- При наличии сильных электромагнитных полей характеристики устройства HP Deskjet 2520 series могут немного отличаться.
- HP рекомендует использовать кабель USB длиной не более 3 м, чтобы снизить помехи из-за потенциальных электромагнитных полей.

#### **Емкость входного лотка**

Обычная бумага (80 г/м²): до 50

Конверты: до 5

Каталожные карточки: до 20

Фотобумага: до 20

#### **Емкость выходного лотка**

Обычная бумага (80 г/м²): до 30

Конверты: до 5

Каталожные карточки: до 10

Фотобумага: до 10

#### **Размер бумаги**

Полный список поддерживаемых размеров бумаги см. в программном обеспечении принтера.

#### **Плотность бумаги**

Обычная бумага: 64 ... 90 г/м²

Конверты: 75 ... 90 г/м²

Открытки: до 200 г/м²

Фотобумага: до 280 г/м²

#### **Характеристики печати**

- Скорость печати зависит от сложности документа
- Метод: струйная термопечать Drop-on-Demand
- Язык: PCL3 GUI

#### **Характеристики копирования**

- Цифровая обработка изображений
- Скорость копирования зависит от сложности документа и модели

#### **Характеристики сканирования**

- Разрешение: оптическое разрешение до 1200 x 1200 ppi
	- Дополнительную информацию о разрешении ppi (пикселы на дюйм) см. в справке программы.
- Цвет: 24 бит для цветных изображений, 8 бит для изображений в оттенках серого (256 уровней серого)
- Максимальный размер при сканировании со стекла: 21,6 x 29,7 см.

#### **Разрешение печати**

#### **Черновое качество**

- Цветной оригинал преобразовать в черно-белое: 300 x 300 т/д
- Вывод (черно-белое/цветное): автоматически

#### <span id="page-44-0"></span>**Обычное качество**

- Цветной оригинал преобразовать в черно-белое: 600 x 300 т/д
- Вывод (черно-белое/цветное): автоматически

#### **Обычная бумага — наилучшее качество**

- Цветной оригинал преобразовать в черно-белое: 600 x 600 т/д
- Вывод: 600 x 1200 т/д (черно-белое), автоматически (цвет)

#### **Фотобумага — наилучшее качество**

- Цветной оригинал преобразовать в черно-белое: 600 x 600 т/д
- Вывод (черно-белое/цветное): автоматически

#### **Режим макс. разрешения**

- Цветной оригинал преобразовать в черно-белое: 1200 x 1200 т/д
- Вывод: автоматически (черно-белое), оптимизированное разрешение 4800 x 1200 т/д (цветное)

#### **Характеристики питания**

#### **0957-2286**

- Входное напряжение: 100-240 В~ (+/- 10%)
- Входная частота: 50/60 Гц (+/- 3 Гц)

#### **0957-2398**

- Входное напряжение: 100-240 В~ (+/- 10%)
- Входная частота: 50/60 Гц (+/- 3 Гц)

#### **0957-2290**

- Входное напряжение: 200-240 В~ (+/- 10%)
- Входная частота: 50/60 Гц (+/- 3 Гц)

**Примечание.** Используйте только адаптер питания HP.

#### **Ресурс картриджа**

Дополнительную информацию о предполагаемом ресурсе картриджа см. по адресу: [www.hp.com/go/](http://www.hp.com/go/learnaboutsupplies) **learnaboutsupplies** 

#### **Информация о шуме**

При наличии доступа к Интернету см. информацию об акустических характеристиках на веб-сайте HP по адресу: [www.hp.com/support](http://www.hp.com/support).

### **Программа охраны окружающей среды**

Компания Hewlett-Packard стремится производить качественные изделия, не нанося ущерба окружающей среде. Конструкция устройства предусматривает возможность переработки материалов. Количество используемых материалов сведено к минимуму при сохранении надлежащей работоспособности и надежности. Конструкция обеспечивает удобство сортировки разнородных материалов. Крепления и другие соединения легко доступны и удаляются с помощью обычных инструментов. Предусмотрен быстрый доступ к важнейшим деталям устройства для эффективной разборки и ремонта.

Дополнительную информацию см. на веб-сайте HP, посвященном охране окружающей среды:

[www.hp.com/hpinfo/globalcitizenship/environment/index.html.](http://www.hp.com/hpinfo/globalcitizenship/environment/index.html)

Настоящий раздел содержит следующие темы:

- **[Экология](#page-45-0)**
- [Использование](#page-45-0) бумаги
- [Пластмассовые](#page-45-0) детали
- [Сертификаты](#page-45-0) безопасности материалов
- Программа [переработки](#page-45-0) отходов
- Программа по утилизации расходных [материалов](#page-45-0) для струйных принтеров HP
- **[Энергопотребление](#page-45-0)**
- <span id="page-45-0"></span>**[Автоотключение](#page-46-0)**
- [Спящий](#page-46-0) режим
- [Disposal of waste equipment by users in private households in the European Union](#page-47-0)
- [Химические](#page-48-0) вещества
- [Ограничение](#page-48-0) содержания вредных веществ (Украина)

#### **Экология**

Компания HP стремится помочь клиентам уменьшить их воздействие на окружающую среду. Компания HP предоставляет советы по экологии, которые помогут оценить и снизить влияние на окружающую среду при печати. В дополнение к использованию возможностей данного устройства просмотрите сведения об экологических инициативах компании HP на веб-сайте HP Eco Solutions.

[www.hp.com/hpinfo/globalcitizenship/environment/](http://www.hp.com/hpinfo/globalcitizenship/environment/)

#### **Использование бумаги**

При работе с данным устройством можно использовать переработанную бумагу в соответствии со стандартами DIN 19309 и EN 12281:2002.

#### **Пластмассовые детали**

Пластмассовые детали массой более 25 г маркированы в соответствии с международными стандартами, что обеспечивает правильную идентификацию материалов при утилизации изделия по окончании срока службы.

### **Сертификаты безопасности материалов**

Сертификаты безопасности материалов (MSDS) можно получить на веб-сайте HP:

[www.hp.com/go/msds](http://www.hp.com/go/msds)

#### **Программа переработки отходов**

Во многих странах действуют программы возврата и утилизации изделий HP; перечень таких программ постоянно расширяется, и к участию в них привлекаются крупнейшие мировые центры утилизации электронной техники. Компания HP способствует сохранению природных ресурсов путем вторичной продажи некоторых изделий, пользующихся наибольшим спросом. Подробная общая информация о возврате и переработке изделий HP находится по адресу:

[www.hp.com/hpinfo/globalcitizenship/environment/recycle/](http://www.hp.com/hpinfo/globalcitizenship/environment/recycle/)

#### **Программа по утилизации расходных материалов для струйных принтеров HP**

HP строго придерживается политики защиты окружающей среды. Программа переработки расходных материалов для струйной печати HP осуществляется во многих странах/регионах и позволяет бесплатно перерабатывать использованные картриджи. Дополнительную информацию можно получить на следующем веб-узле:

[www.hp.com/hpinfo/globalcitizenship/environment/recycle/](http://www.hp.com/hpinfo/globalcitizenship/environment/recycle/)

#### **Энергопотребление**

Оборудование Hewlett-Packard для печати и обработки изображений, помеченное эмблемой ENERGY STAR®, соответствует применимым требованиям ENERGY STAR агентства по охране окружающей среды (США). Приведенная ниже эмблема изображается на устройствах для обработки изображений, отвечающих требованиям ENERGY STAR.

<span id="page-46-0"></span>![](_page_46_Picture_1.jpeg)

Дополнительные сведения о моделях устройств для обработки изображений, отвечающих требованиям ENERGY STAR, доступны по адресу: [www.hp.com/go/energystar](http://www.hp.com/go/energystar)

#### **Автоотключение**

При включении принтера по умолчанию автоматически активируется автоотключение. Если автоотключение активировано, принтер автоматически выключается после 2 часов бездействия для уменьшения расхода электроэнергии. Изменить параметры автоотключения можно с помощью программы управления принтером. После изменения параметров принтер устанавливает параметры, выбранные пользователем. **Поскольку функция автоотключения полностью выключает принтер, необходимо использовать кнопку питания, чтобы снова включить его.**

#### **Как включить или выключить функцию автоотключения**

- **1.** Щелкните значок «HP Deskjet 2520 series» на рабочем столе, чтобы запустить программное обеспечение принтера.
	- **Примечание.** Для доступа к программе Программное обеспечение принтера можно также щелкнуть **Пуск > Программы > HP > HP Deskjet 2520 HP series > HP Deskjet 2520 series**
- **2.** В Программное обеспечение принтера щелкните **Печать и сканирование&**, затем щелкните **Обслуживание принтера**, чтобы получить доступ к **панели инструментов HP Deskjet 2520 series**.
- **3.** Появится **панель инструментов HP Deskjet 2520 series**.
- **4.** Щелкните **Дополнительные параметры**. Следуйте инструкциям на экране.
- **Совет** В случае печати по беспроводной сети или по сети Ethernet функцию автоотключения необходимо выключить, чтобы не потерять задания печати. Даже если функция автоотключения не работает, принтер переходит в спящий режим автоматически после 5 минут бездействия для уменьшения расхода электроэнергии.

#### **Спящий режим**

- В спяшем режиме расход электроэнергии снижается.
- После начальной настройки принтер автоматически переходит в спящий режим после 5 минут бездействия.
- Время до перехода в спящий режим нельзя изменить.

# <span id="page-47-0"></span>**Disposal of waste equipment by users in private households in the European Union**

![](_page_47_Picture_2.jpeg)

# **Diaposel of Weste Equipment by Users in Private Households in the European Union**<br>This syntax or the product or on its addiscript ristical term in the european Union of the framewhat wast, its your responsibility to dispo you can drop the year sequipements assegies par less effective and less forest priviles are selected throm every experiment in the stress product.<br>Everywhere the symptom in the symptom of the symptom of the symptom of the von name, vore announcement resume mensages ou m magam ou vos and a face the process.<br>The second of the Construction of the control of the constraints of the process of the process of the constraints of the Constraints of Small financial disponsability and the control of the state of philosopher interventions of the state of the control of the control of the control of the control of the control of the control of the control of the control Il terminal de la minimial constitue o il response pease to partie de una constanta de mais de la minimial de la minimial de la minimial de la minimial de la minimial de la minimial de la minimial de la minimial de la mini

tienda donde obspirio el producto.<br>Likvidace vydloužilého začítacní užívateli v domácnosti v zemích EU<br>Tato svalla ne produku vácora jeho obolo cenetuje, že terio produkt rozmích jeho productování pohodnosti vydloučilé<br>zař

solveyittelise of affoldsudstyr for brugers i private husholdninger i EU<br>Bortskoffelse of affoldsudstyr for brugers i private husholdninger i EU<br>Delte writion products eller på des enbalage indiverse af produkt kie må bank

om, her du lar alleves di allalaudsty til genbrug, kan du lastakis kommune, de lakale enovationwasse eler den fanstning, her du laste produkte.<br>Afvoer van algedankte apparatuur door gebruikers in particuliere heishouders i

Eramajapidamistes kasutuselt kõrvaldatavate seadmete käitiemine Euroopa Liidus<br>Kui totel või tode palendi on seedmbol, ei lohi seda kodel viata omitõitmee tuka. Tee koku on vii adabka varak<br>ulitserimiskoha. Ulitseeltarate

oshile<br>Hävitettävien laitteiden käsittely kotitalouksissa Euroopan unionin alueella<br>Tämä uotteessa tai sen pakkoskessa oleva neräntä osoitoa, etä tuoteta ei saa haittitetteen mukana. Käyttä ja velolituus on huoleitta sillä l.

i<br>Sasti

Еλληνικά

viškai Ė

**Surface** 

Slovenščina

**Days and Art** 

máná

αλθόμην και is telelopped as to outer advertised in the book and the complete internal states or averely as averably internal internal and position in the complete of the state of the position of the position of the compl

engua per ostrompa ten to omoo opposen to npose.<br>A hulleddikennyagek kezellése a megánháztartásokban az Európai Unióban<br>Ez a szimbólnu amaly a templom szept amazonta a militatem, azi jezt, bagy a templomatok ez elsőtesítet Megyer

Lietočiu arbitvošanās no nederīgam ierīcēm Eiropas Savienības privatajās mājadimniecībās<br>Sa sintotu uz ierose vai as iepaksma nederīgam ierīcēm Eiropas Savienības privatājas mājadimniecībās<br>Is novieta recēlīnjā sacītāmas v Latviski

regions and the company of the company of the company of the company of the company of the company of the company of the company of the company of the company of the company of the company of the company of the company of

ustey are university that present the province producer when the forest states are a mymi adoption domain domain the operation and the state of the state of the state of the state of the state of the state of the state of Polski

unyake u odposiednich vladz lokalnych, w przedsiębientwie zajmającyn się uswannem odpadów ko w miejsu zakupu produktu.<br>Diescente die equipamentos por usuacinos em residências da Unido Européia<br>Citatistica naproduto una emb

Postup používateľov v krajinách Európskej únie pri vyhodzovaní zarkidenia v domácom používaní do odpadu<br>Teor ymbol na podvide alebo na dielo znameni, ze memb by vynadený sime komzálnym dopácny. Namieti kôn měto na z<br>miele .<br>rado.

vo lime zabezpećujúcej zber vátka komunálného odpadu alebo v predajú, kde ste produkt lúpili.<br>Rozvaneje z odpodno opremo v gospodľajševki znatrej Evropske unife<br>To znák na zádálu ali enbalaží izosla pomeni, do izdelka ne s

so associate a preference is one of the second the second process of the second conservative in the second conservative in the second conservative in the second second second in the second second second second second secon

коменно рассмонения с используемым следуется по состоительное и совершение и соответствует от состояние оборудает с политиков и соответствующего соответствующего соответствующего соответствующего соответствующего соответс

exanguam na una para ser a maramente de care unificar program para la de description de la maramente de service<br>Accel important de la maramente de care un constructed de la design de la design de la maramente de la maramen

#### <span id="page-48-0"></span>**Химические вещества**

HP предоставляет клиентам информацию о химических веществах в своей продукции в соответствии с такими требованиями, как REACH *(Положение ЕС № 1907/2006 Европейского парламента и Совета)*. Отчет о химическом составе этого устройства можно найти по адресу: [www.hp.com/go/reach.](http://www.hp.com/go/reach)

### **Ограничение содержания вредных веществ (Украина)**

### Технічний регламент щодо обмеження використання небезпечних речовин (Україна)

Обладнання відповідає вимогам Технічного регламенту щодо обмеження використання деяких небезпечних речовин в електричному та електронному обладнанні, затвердженого постановою Кабінету Міністрів України від 3 грудня 2008 № 1057

## **Заявления о соответствии стандартам**

Устройство HP Deskjet 2520 series соответствует требованиям к продуктам, разработанным регламентирующими органами вашей страны/региона.

Настоящий раздел содержит следующие темы:

- Нормативный код модели
- **FCC** statement
- [Notice to users in Korea](#page-49-0)
- [VCCI \(Class B\) compliance statement for users in Japan](#page-49-0)
- [Notice to users in Japan about the power cord](#page-50-0)
- Уведомление о соответствии нормам [Европейского](#page-50-0) Союза

#### **Нормативный код модели**

Для нормативной идентификации этому аппарату присвоен нормативный номер модели. Нормативный номер модели данного изделия: VCVRA-1221. Не следует путать этот нормативный номер с маркетинговым названием (HP Deskjet Ink Advantage 2520hc All-In-One series и т.п.) или номерами изделий (CX027A, CX027B и т.п.).

### <span id="page-49-0"></span>**FCC statement**

### **FCC** statement

The United States Federal Communications Commission (in 47 CFR 15.105) has specified that the following notice be brought to the attention of users of this product.

This equipment has been tested and found to comply with the limits for a Class B digital device, pursuant to Part 15 of the FCC Rules. These limits are designed to provide reasonable protection against harmful interference in a residential installation. This equipment generates, uses and can radiate radio frequency energy and, if not installed and used in accordance with the instructions, may cause harmful interference to radio communications. However, there is no guarantee that interference will not occur in a particular installation. If this equipment does cause harmful interference to radio or television reception, which can be determined by turning the equipment off and on, the user is encouraged to try to correct the interference by one or more of the following measures:

- Reorient the receiving antenna.
- Increase the separation between the equipment and the receiver.
- Connect the equipment into an outlet on a circuit different from that to which the  $\bullet$ receiver is connected.
- Consult the dealer or an experienced radio/TV technician for help.
- For further information, contact:

Manager of Corporate Product Regulations Hewlett-Packard Company 3000 Hanover Street Palo Alto, Ca 94304 (650) 857-1501

Modifications (part 15.21)

The FCC requires the user to be notified that any changes or modifications made to this device that are not expressly approved by HP may void the user's authority to operate the equipment.

This device complies with Part 15 of the FCC Rules. Operation is subject to the following two conditions: (1) this device may not cause harmful interference, and (2) this device must accept any interference received, including interference that may cause undesired operation.

### **Notice to users in Korea**

![](_page_49_Picture_122.jpeg)

### **VCCI (Class B) compliance statement for users in Japan**

この装置は、クラスB情報技術装置です。この装置は、家庭環境で使用することを目的として いますが、この装置がラジオやテレビジョン受信機に近接して使用されると、受信障害を引き 起こすことがあります。取扱説明書に従って正しい取り扱いをして下さい。

**VCCI-B** 

### <span id="page-50-0"></span>**Notice to users in Japan about the power cord**

製品には、同梱された電源コードをお使い下さい。 同梱された電源コードは、他の製品では使用出来ません。

### **Уведомление о соответствии нормам Европейского Союза**

Устройства, отмеченные маркировкой CE, соответствуют следующим директивам ЕС.

- Директива по низкому напряжению 2006/95/EC
- Директива EMC 2004/108/EC
- Директива Ecodesign 2009/125/EC (если применима)

Соответствие данного устройства требованиям CE обеспечивается только при использовании подходящего адаптера переменного тока с маркировкой CE, предоставленного HP.

Если данное устройство имеет телекоммуникационные функции, оно также соответствует основным требованиям следующей директивы ЕС.

• Директива R&TTE 1999/5/EC

Соответствие указанным директивам означает одновременно соответствие согласованным европейским стандартам (Европейским нормам), перечисленным в декларации соответствия стандартам ЕС, которая предоставлена компанией HP для данного устройства или семейства устройств. Данная информация доступна в документации устройства (только на английском языке) или на следующем веб-сайте: [www.hp.com/go/certificates](http://www.hp.com/go/certificates) (в поле поиска введите номер модели устройства).

Данное соответствие обозначается следующей маркировкой на устройстве.

![](_page_50_Picture_12.jpeg)

См. наклейку на данном устройстве с указанием стандарта.

Использование функций телекоммуникационной связи данного устройства разрешается в следующих странах ЕС и ЕАСТ: Австрия, Бельгия, Болгария, Великобритания, Венгрия, Германия, Греция, Дания, Ирландия, Исландия, Испания, Италия, Кипр, Латвия, Литва, Лихтенштейн, Люксембург, Мальта, Нидерланды, Норвегия, Польша, Португалия, Румыния, Словения, Словакия, Финляндия, Франция, Чешская Республика, Швейцария, Швеция и Эстония.

Разъем для подключения телефона (доступен только на некоторых устройствах) предназначен для подключения к аналоговой телефонной линии.

#### **Оборудование с устройствами беспроводной сети**

• В некоторых странах могут быть предусмотрены специальные требования к работе беспроводных сетей, например только внутри помещения или ограничения доступных каналов. Убедитесь, что параметры страны для беспроводной сети указаны правильно.

#### Глава 9

#### **Франция**

• При использовании данного устройства в беспроводной сети, работающей на частоте 2,4 ГГц, действуют определенные ограничения. В помещении это устройство можно использовать во всем частотном диапазоне от 2400 МГц до 2483,5 МГц (каналы 1-13). Вне помещений можно использовать только частотный диапазон от 2400 МГц до 2454 МГц (каналы 1-9). Последние требования см. по адресу [www.arcep.fr](http://www.arcep.fr).

По всем вопросам о соответствии нормам обращайтесь по адресу:

Hewlett-Packard GmbH, Dept./MS: HQ-TRE, Herrenberger Strasse 140, 71034 Boeblingen, GERMANY

# <span id="page-52-0"></span>**Указатель**

#### **Б**

бумага рекомендуемые типы [15](#page-16-0)

#### **Г**

гарантия [39](#page-40-0)

#### **З**

заявления о соответствии стандартам [47](#page-48-0)

#### **О**

окружающая среда программа охраны окружающей среды [43](#page-44-0) характеристики окружающей среды [42](#page-43-0)

### **П**

период поддержки по телефону поддержка по телефону [38](#page-39-0) печать характеристики [42](#page-43-0) по истечении периода поддержки [39](#page-40-0) поддержка по телефону [38](#page-39-0) получение поддержки [37](#page-38-0) при копировании характеристики [42](#page-43-0)

### **С**

сканирование характеристики сканирования [42](#page-43-0) соответствие нормам нормативный код модели [47](#page-48-0)

### **Т**

техническая информация требования к системе [41](#page-42-0) характеристики копирования [42](#page-43-0) характеристики окружающей среды [42](#page-43-0) характеристики печати [42](#page-43-0) характеристики сканирования [42](#page-43-0) техническая поддержка гарантия [39](#page-40-0) требования к системе [41](#page-42-0)

### **У**

утилизация картриджи [44](#page-45-0)